# 920MHz 無線機器(子機)用

# PC コンフィギュレータソフトウェア

# W920CFG バージョン 2.3 取扱説明書

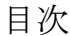

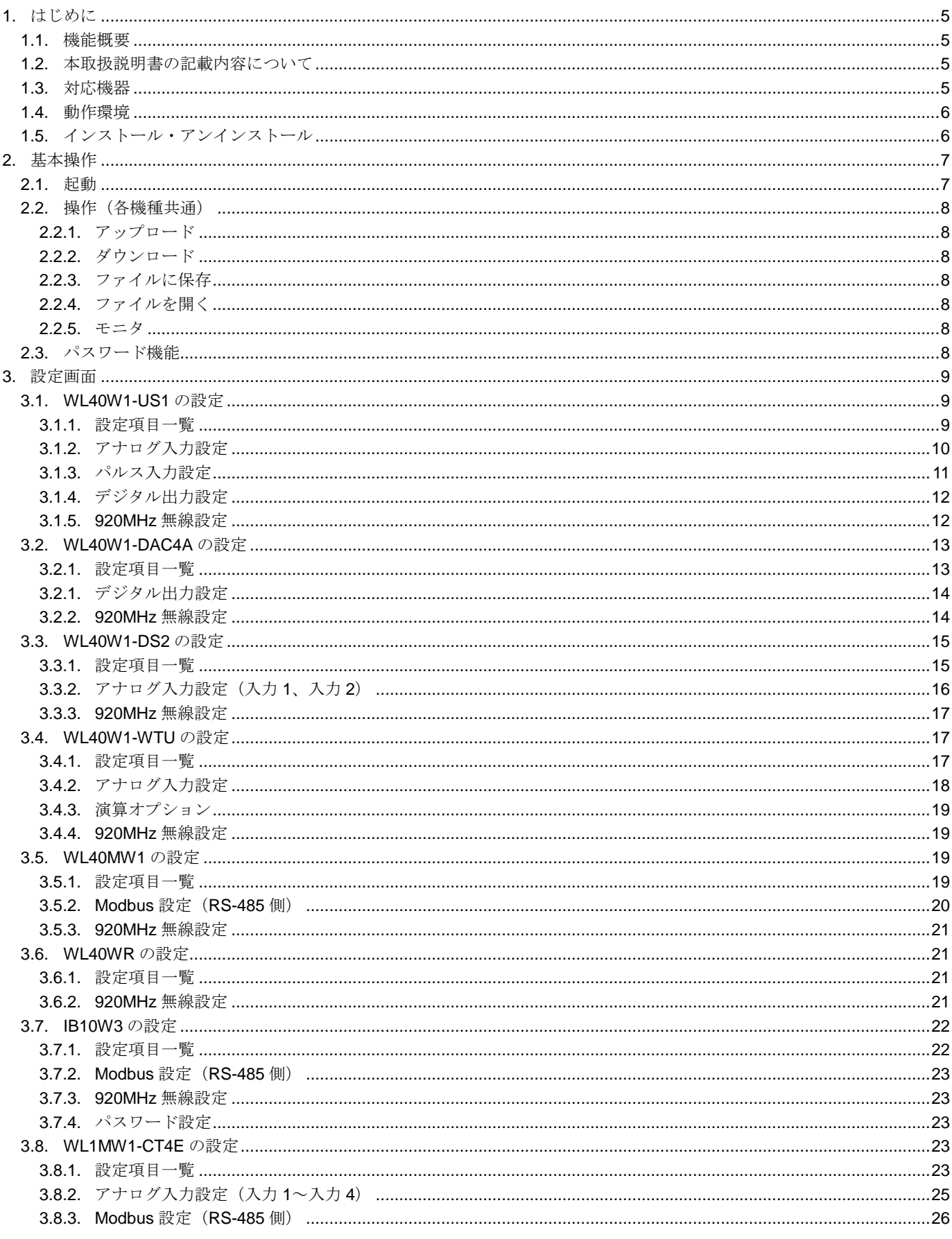

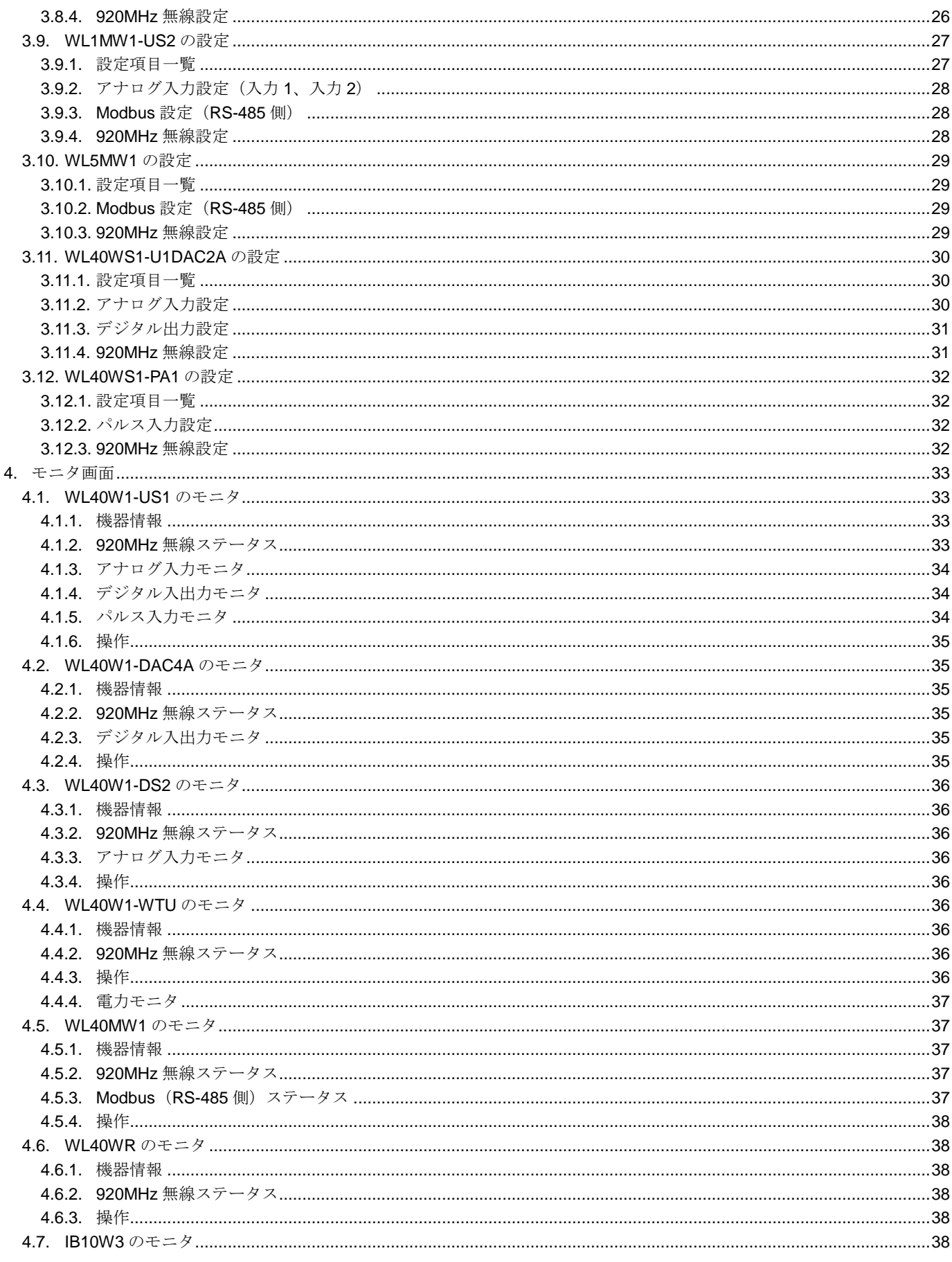

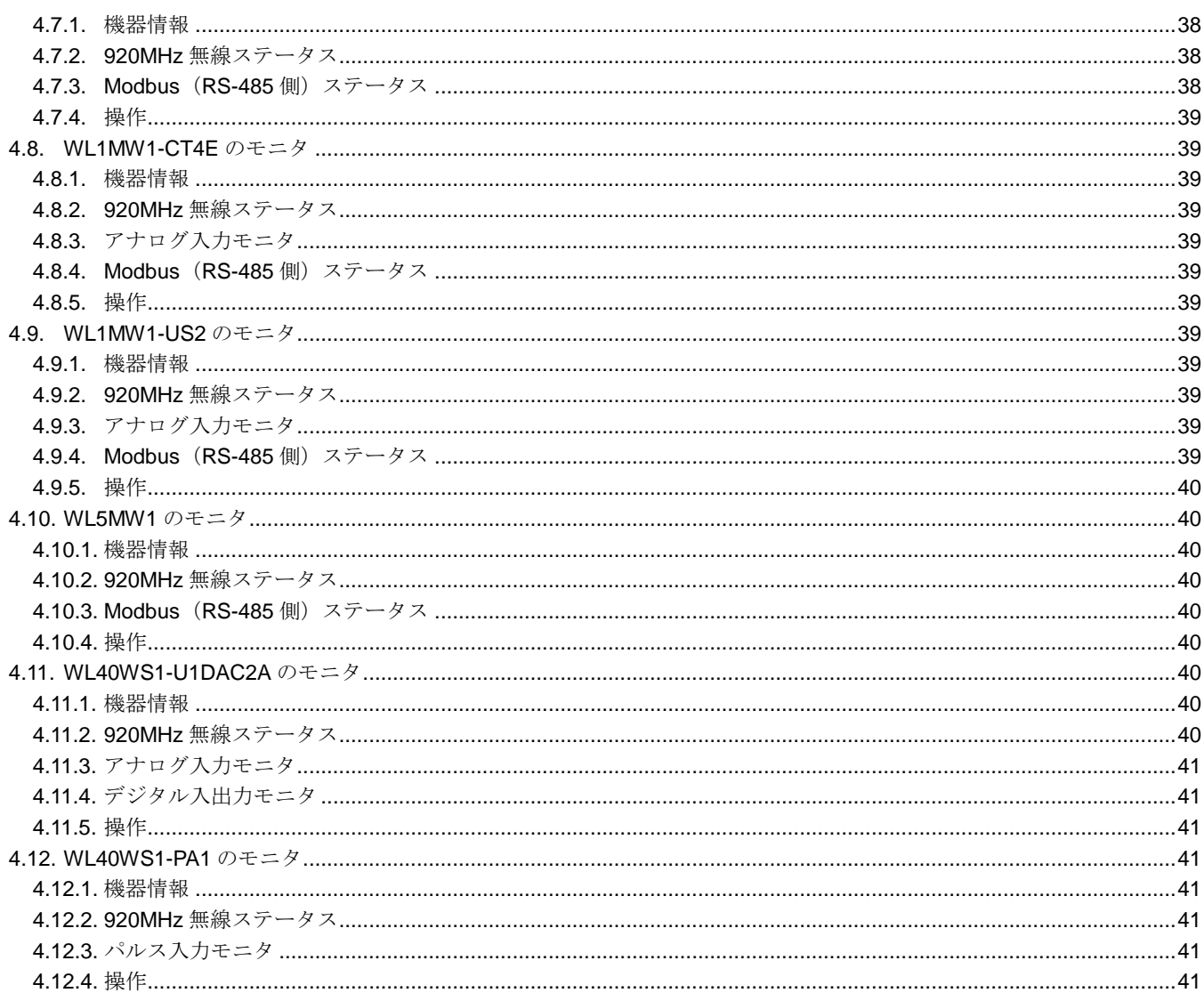

# <span id="page-4-0"></span>1. はじめに

# <span id="page-4-1"></span>1.1. 機能概要

本ソフトウェアは、PC で 920MHz 無線機器 (WL40 シリーズ、IB10 シリーズ、WL1 シリーズ、WL5 シリーズ)の各 種パラメータを編集することができます。主な機能として以下があります。

- (1) 機器のパラメータを編集
- (2) パラメータを機器に書き込み、機器よりパラメータを読み込み
- (3) ファイルにパラメータを保存、読み込み
- (4) 機器の動作状態などの確認
- (5) 機器の再起動

# <span id="page-4-2"></span>1.2. 本取扱説明書の記載内容について

本取扱説明書で使用している記号について、下表をご参照ください。

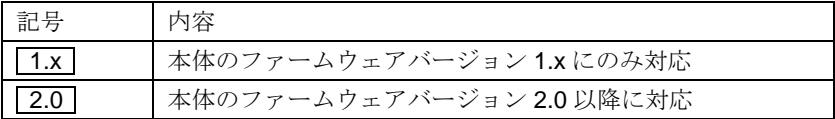

# <span id="page-4-3"></span>1.3. 対応機器

本ソフトウェアでパラメータ編集可能な機器は以下の通りです。

| シリーズ        | 形式                | 種別                             | 本体 Ver.                  | 対応 Ver. |
|-------------|-------------------|--------------------------------|--------------------------|---------|
| <b>WL40</b> | <b>WL40W1-US1</b> | 少点数入出力ユニット                     | 1.x                      | 1.0     |
| シリーズ        |                   | (ユニバーサル入力1点、積算パルス入力1点、トランジスタ出  | 2.0                      | 1.5     |
|             |                   | 力 1点)                          |                          |         |
|             | WL40W1-DAC4A      | 少点数入出力ユニット                     | 1.x                      | 1.1     |
|             |                   | (接点入力2点、トランジスタ出力2点)            | 2.0                      | 1.5     |
|             | <b>WL40W1-DS2</b> | 少点数入出力ユニット                     | 1.x                      | 1.2     |
|             |                   | (ディストリビュータ入力2点)                | 2.0                      | 1.5     |
|             | WL40W1-WTU        | 雷力マルチトランスデューサ                  |                          | 1.4     |
|             |                   |                                |                          |         |
|             | WL40MW1           | ワイヤレスゲートウェイ                    | 1.x                      | 1.1     |
|             |                   | (920MHz 無線-Modbus-RTU)         | 2.0                      | 1.5     |
|             | WL40WR            | リピーター                          |                          | 2.1     |
| <b>IB10</b> | <b>IB10W3</b>     | ワイヤレスゲートウェイ                    | 1.x                      | 1.2     |
| シリーズ        |                   | (920MHz 無線-Modbus-RTU)         | 2.0                      | 1.5     |
| WL1         | WL1MW1-CT4E       | 少点数入出力ユニット                     | 1.x                      | 1.3     |
| シリーズ        |                   | (実効値演算形クランプ式交流雷流センサ入力4点)       | 2.0                      | 1.5     |
|             | WL1MW1-US2        | 少点数入出力ユニット                     | 1.x                      | 1.3     |
|             |                   | (ユニバーサル入力2点)                   | 2.0                      | 1.5     |
| WL5         | WL5MW1            | ワイヤレスゲートウェイ                    | $\overline{\phantom{0}}$ | 2.3     |
| シリーズ        |                   | (920MHz 無線 – Modbus-RTU)       |                          |         |
| WL40WS      | WL40WS1-U1DAC2A   | 少点数入出力ユニット                     |                          | 2.0     |
| シリーズ        |                   | (ユニバーサル入力1点、接点入力1点、トランジスタ出力1点) |                          |         |
|             | WL40WS1-PA1       | 少点数入出力ユニット                     |                          | 2.2     |
|             |                   | (積算パルス入力1点)                    |                          |         |

それぞれの機器のパラメータ編集は本ソフトウェアのバージョンが、「対応 Ver.」の欄に書かれたバージョン以上で 対応していますので、ソフトウェアのバージョンがお使いの機器で使用可能であることをご確認ください。

お使いの機器が表にない場合は、その機器に対応した最新のソフトウェアと取扱説明書を弊社 Web サイトより入手で きますので、そちらをご利用ください。

# <span id="page-5-0"></span>1.4. 動作環境

本ソフトウェアは以下の環境で動作します。

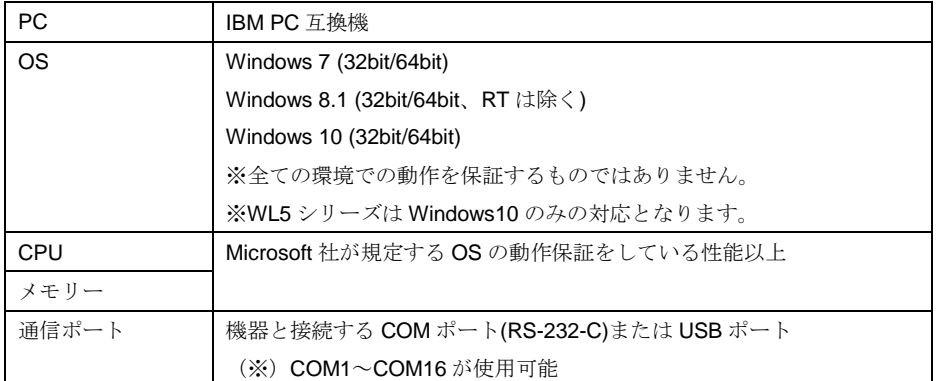

機器と PC の通信ポートを接続するために、下表のコンフィギュレータ接続ケーブルが必要です。

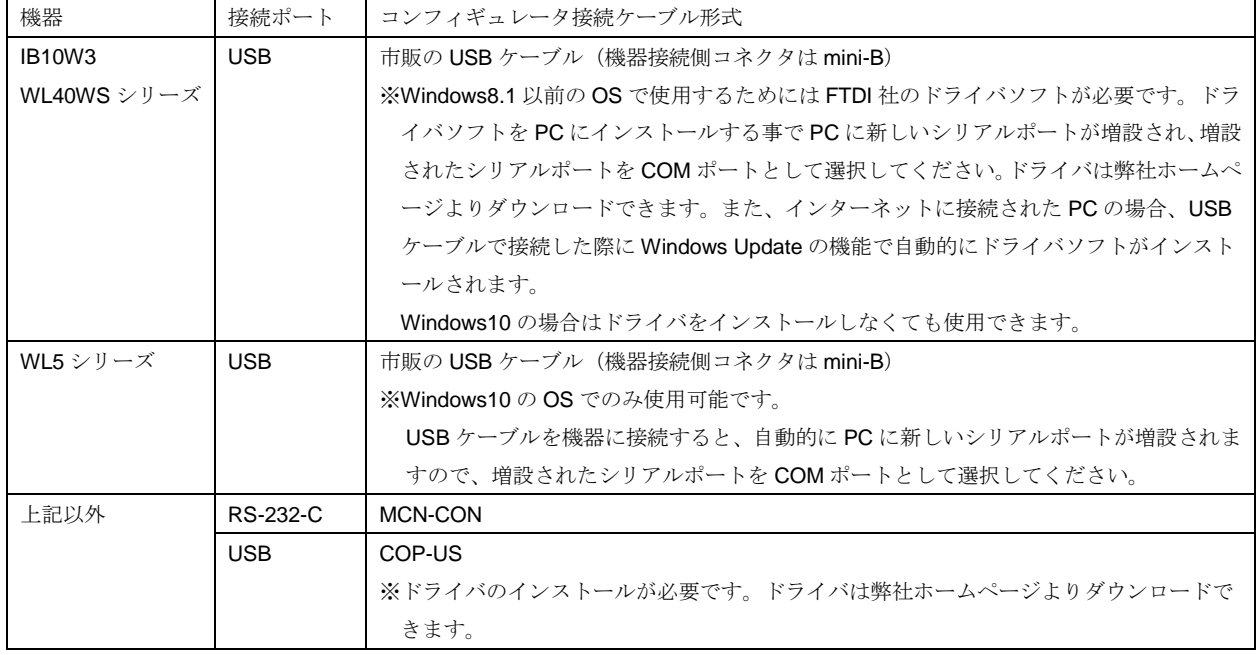

# <span id="page-5-1"></span>1.5. インストール・アンインストール

本ソフトウェアのインストールは、弊社より配布されている圧縮ファイルを使用することにより行います。圧縮ファイ ルを解凍すると setup.exe というファイルがありますので、これを実行してください。画面の表示に従い操作していく とインストール作業は完了します。

アンインストールする場合は、PC の設定>アプリからアンインストールを行ってください。

# <span id="page-6-0"></span>2. 基本操作

# <span id="page-6-1"></span>2.1. 起動

W920CFG がインストールされている PC のプログラムメニューから W920CFG を起動してください。本ソフトウェ アが起動し、以下のような設定画面が表示されます。

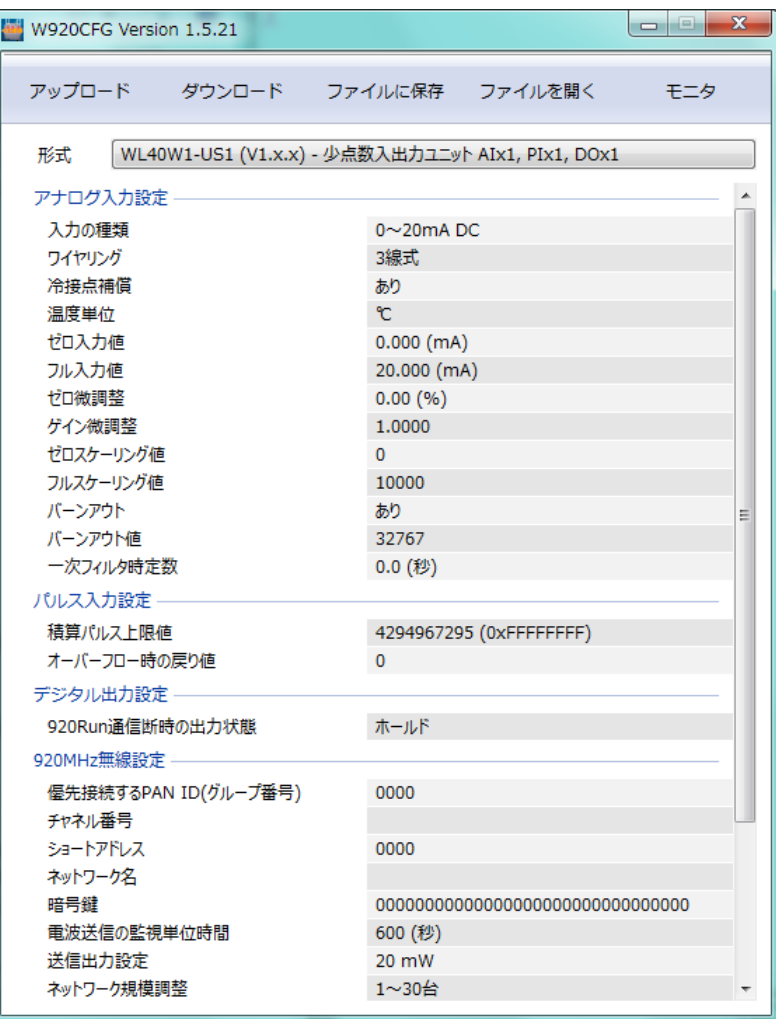

# <span id="page-7-0"></span>2.2. 操作(各機種共通)

### <span id="page-7-1"></span>2.2.1. アップロード

コンフィギュレータ接続ケーブルを使用して機器から設定データを読み出し、設定画面に展開します。 接続している機器に応じて専用の設定画面に切り替わりますので、「形式」の項目はあらかじめ選択しておく必要はあ りません。

### <span id="page-7-2"></span>2.2.2. ダウンロード

コンフィギュレータ接続ケーブルを使用して設定画面の内容を機器に書き込みます。

### <span id="page-7-3"></span>2.2.3. ファイルに保存

設定画面の内容を設定ファイルとして PC に保存します。

### <span id="page-7-4"></span>2.2.4. ファイルを開く

PC から設定ファイルを開き、設定画面に展開します。

### <span id="page-7-5"></span>2.2.5. モニタ

機器の状態をモニタしたり、機器の再起動ができます。詳細は各機種の「モニタ画面」の項目を参照してください。

# <span id="page-7-6"></span>2.3. パスワード機能

以下の形式の機器はパスワード機能を備えています。

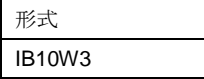

初期設定ではパスワードは空(無効)の状態になっています。

パスワードを設定すると、アップロード、ダウンロード、モニタの操作を行うときにパスワード入力画面が出るように なります。正しいパスワードを入力することでこれらの操作が続行されます。

パスワードを入力してアップロードまたはダウンロード後、1 分間はロックが解除された状態となります。モニタ中は ロックが解除された状態が続きます。

# <span id="page-8-0"></span>3. 設定画面

# <span id="page-8-2"></span><span id="page-8-1"></span>3.1. WL40W1-US1 の設定

3.1.1. 設定項目一覧

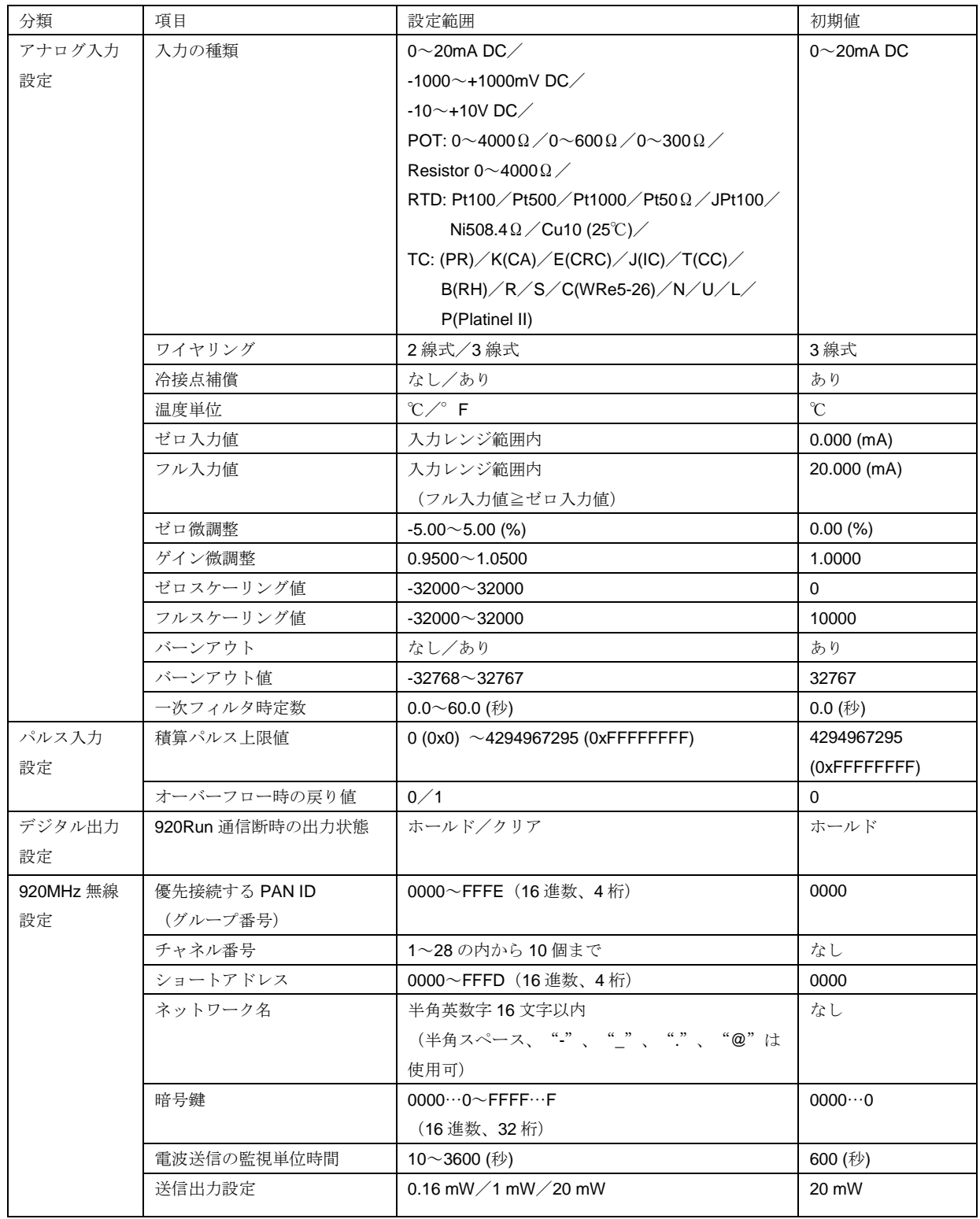

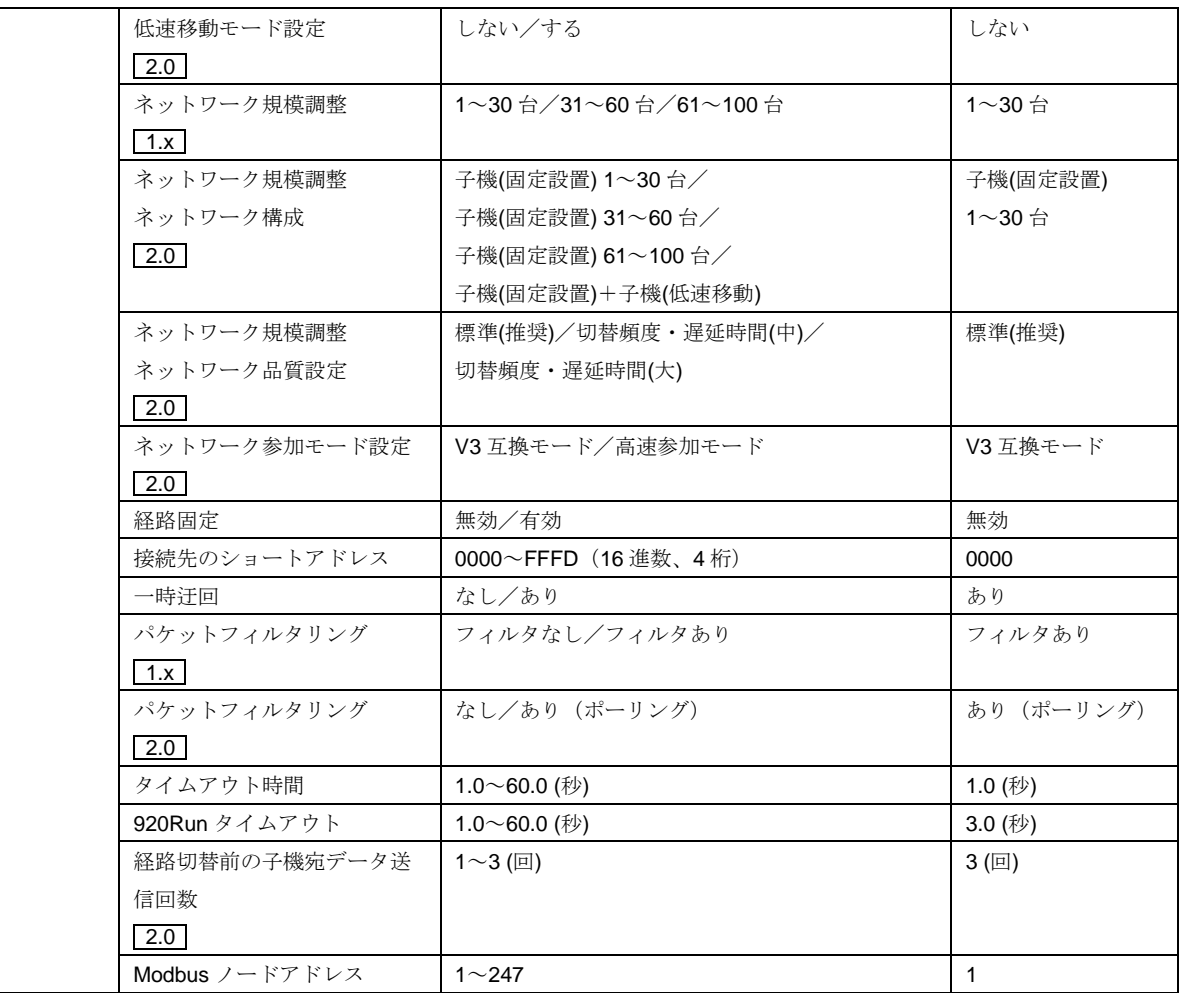

### <span id="page-9-0"></span>3.1.2. アナログ入力設定

### ■入力の種類

入力の種類を選択します。ポテンショメータ入力に関しては、使用するポテンショメータの全抵抗値から最適なレンジ を選択してください。

### ■ワイヤリング

抵抗器入力または測温抵抗体入力の場合に結線方式を 2 線式または 3 線式から選択します。それ以外の入力の種類で はこの設定は無効になります。

### ■冷接点補償

熱電対入力の場合に冷接点補償のあり/なしを選択します。その他の入力の種類ではこの設定は無効になります。

### ■温度単位

測温抵抗体入力または熱電対入力の場合に温度単位を ℃/°F から選択します。それ以外の入力の種類ではこの設定 は無効になります。

### ■ゼロ入力値/フル入力値

入力の 0~100%を設定します。測温抵抗体入力または熱電対入力の場合はこの設定を両方とも 0 にすると実量値(温 度)をアナログ入力データとして上位へ通信されます。その場合、微調整設定とスケーリング設定は無効になります。 ※ゼロ入力値≦フル入力値になるよう設定してください。

■ゼロ微調整/ゲイン微調整

実際の入力とゼロ入力値/フル入力値設定により%に換算した入力値に対して、微調整を行います。 ゼロ微調整はオフセットとして%値で設定します。ゲイン微調整は 0-100%に対して傾きを変化させます。

●微調整方法

例えば 0%入力で+0.5%、100%入力で+1.8%ずれている場合、まずゼロ微調整を-0.5%に設定します。これで 0%入力 のずれが無くなり、100%入力では+1.3%のずれが残ります。次はゲイン微調整を 0.9872 に設定します。  $(0.9872 \div 100 \div (100 + 1.3))$ 

これで 0%入力の方は変わらないまま 100%入力でのずれがほぼ無くなり、微調整完了となります。

■ゼロスケーリング値/フルスケーリング値

ゼロ入力値/フル入力値に対応するスケーリング値を設定します。この値がアナログ入力データとして上位へ通信され ます。

●微調整、スケーリング値の設定例 【設定例】 入力の種類:0~20mA ゼロ/フル入力値:4.000mA/18.000mA ゼロ/ゲイン微調整:1.70%/1.0200 ゼロ/フルスケーリング値:5000/20000

【上記設定で、入力 14.5mA 時のアナログ入力データ】 (14.5-4)  $\angle$  (18-4) = 75% → 〈 入力%=75% 〉  $(75\% \times 1.02) + 1.7\% = 78.2\%$   $\rightarrow \langle \lambda + \frac{1}{9}\rangle = 78.2\%$ 78.2% ×(20000-5000)+5000 = 16730 →〈 アナログ入力データ=16730 〉

■バーンアウト

ポテンショメータ入力、抵抗器入力、測温抵抗体入力および熱電対入力の場合にバーンアウト検出の あり/なしを選択します。それ以外の入力の種類ではこの設定は無効です。

■バーンアウト値

「バーンアウトあり」の設定で入力が断線した場合に上位に通信する値を設定します。

■一次フィルタ時定数

アナログ入力データにかける一次フィルタの時定数を設定します。時定数は入力のステップ変化に対してアナログ入力 データが 63.2%に到達する応答時間です。フィルタが不要の場合は 0 に設定してください。

### <span id="page-10-0"></span>3.1.3. パルス入力設定

■積算パルス上限値

積算パルスの上限値を設定します。積算値がこの値に達したときその次のパルスで「オーバーフロー時の戻り値」に戻 ります。

■オーバーフロー時の戻り値

オーバーフロー時の戻り値を設定します。

#### <span id="page-11-0"></span>3.1.4. デジタル出力設定

### ■920Run 通信断時の出力状態

Modbus マスタからの通信が「920Run タイムアウト」で設定した時間以上途切れたときに、デジタル出力状態をホー ルド(前回正常受信データを保持)するかクリア(出力をOFF に固定)するかを設定します。

#### <span id="page-11-1"></span>3.1.5. 920MHz 無線設定

920MHz 無線設定を変更した際は機器の再起動を行ってください。再起動により設定が反映されます。 920MHz 無線設定の設定内容や動作に関する詳細は、「920MHz 帯無線 共通取扱説明書(NM-2403-B)」を参照し てください。

■優先接続する PAN ID (グループ番号)

優先接続する PAN ID を設定します。特に指定がない場合は「0000」を設定してください。

■チャネル番号

無線チャネルを 10 個まで設定できます。何も設定されていない場合は無線を停止します。

■ショートアドレス

自局のショートアドレスを設定します。「0000」の場合は無線を停止します。

■ネットワーク名

ネットワーク名を設定します。何も設定されていない場合は無線を停止します。

■暗号鍵

暗号鍵を設定します。

■電波送信の監視単位時間

送信電波の占有率を監視する時間単位を設定します。

■送信出力設定 電波送信の出力レベルを設定します。

■低速移動モード設定

機器を低速移動する箇所に設置して使用する場合は「する」を設定します。 ネットワーク内で低速移動モードを「する」に設定した子機を使用する場合、ネットワーク内のすべての 920MHz 通

信機器はネットワーク規模調整 ネットワーク構成を「子機(固定設置)+子機(低速移動)」に、ネットワーク参加モード は「v3 互換モード」に設定して運用しなければなりません。

■ネットワーク規模調整

ネットワーク規模を設定します。

■ネットワーク規模調整 ネットワーク構成/ネットワーク規模調整 ネットワーク品質設定 ネットワーク構成と、ネットワーク品質を設定します。 ネットワーク構成で「子機(固定設置)+子機(低速移動)」を設定した場合、ネットワーク参加モード設定は「v3 互換モ ード」固定となります。

■ネットワーク参加モード設定

「高速参加モード」に設定すると機器起動時の無線接続が高速化されます。ただし、「高速参加モード」を使用するた めには、920MHz 帯無線ネットワーク内のすべての機器を「高速参加モード」に設定して運用しなければなりません。

■経路固定

ネットワークの経路固定を無効/有効から選択します。

■接続先のショートアドレス

経路固定を有効にした場合の接続先のショートアドレスを設定します。特に指定がない場合は「0000」にしてくださ い。

■一時迂回

経路固定を有効にした場合の一時迂回をあり/なしから選択します。

■パケットフィルタリング

パケットフィルタリング機能のあり/なしを選択します。パケットフィルタリング機能は同一の無線ネットワーク内で 設定を統一する必要があります。

■タイムアウト時間

パケットフィルタリング機能をありにしている場合のタイムアウト時間を設定します。

タイムアウト時間とは、機器の無線モジュールが無線ネットワークから受信したコマンドを CPU モジュールに送信し た後、CPU モジュールがレスポンスを返すまでのタイムアウト時間です。タイムアウト時間を過ぎたレスポンスは無 線モジュール側で破棄します。

※ゲートウェイタイプ以外の子機では、初期値の 1.0 秒から変更する必要はありません。

■920Run タイムアウト

920Run タイムアウト時間を設定します。設定時間以上無線ネットワークから正常な Modbus コマンドを受信しない場 合、920Run 通信断状態となり 920Run ランプが消灯します。

■経路切替前の子機宛データ送信回数

920MHz 帯無線のネットワーク内で上流(自機より親機に近い側)より送られ、下流の子機にデータをマルチホップす る際、最大で本設定回数送信まで送信を試行し、すべて失敗した場合に経路切替を行います。 すばやく経路切替を行いたい場合は少ない回数を設定してください。

■Modbus ノードアドレス Modbus ノードアドレスを設定します。

### <span id="page-12-1"></span><span id="page-12-0"></span>3.2. WL40W1-DAC4A の設定

3.2.1. 設定項目一覧

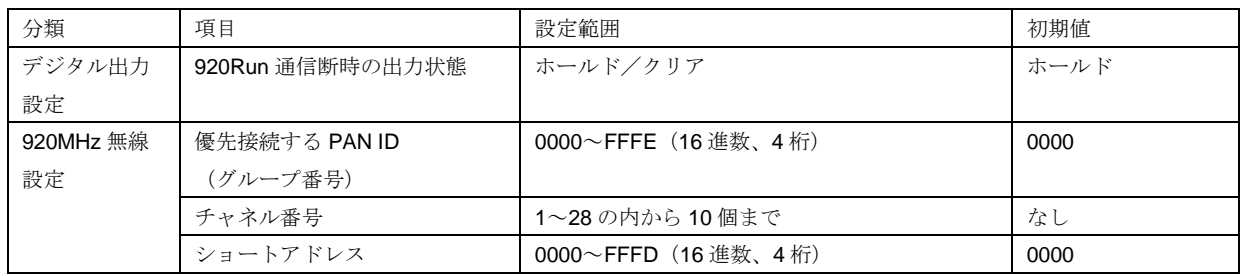

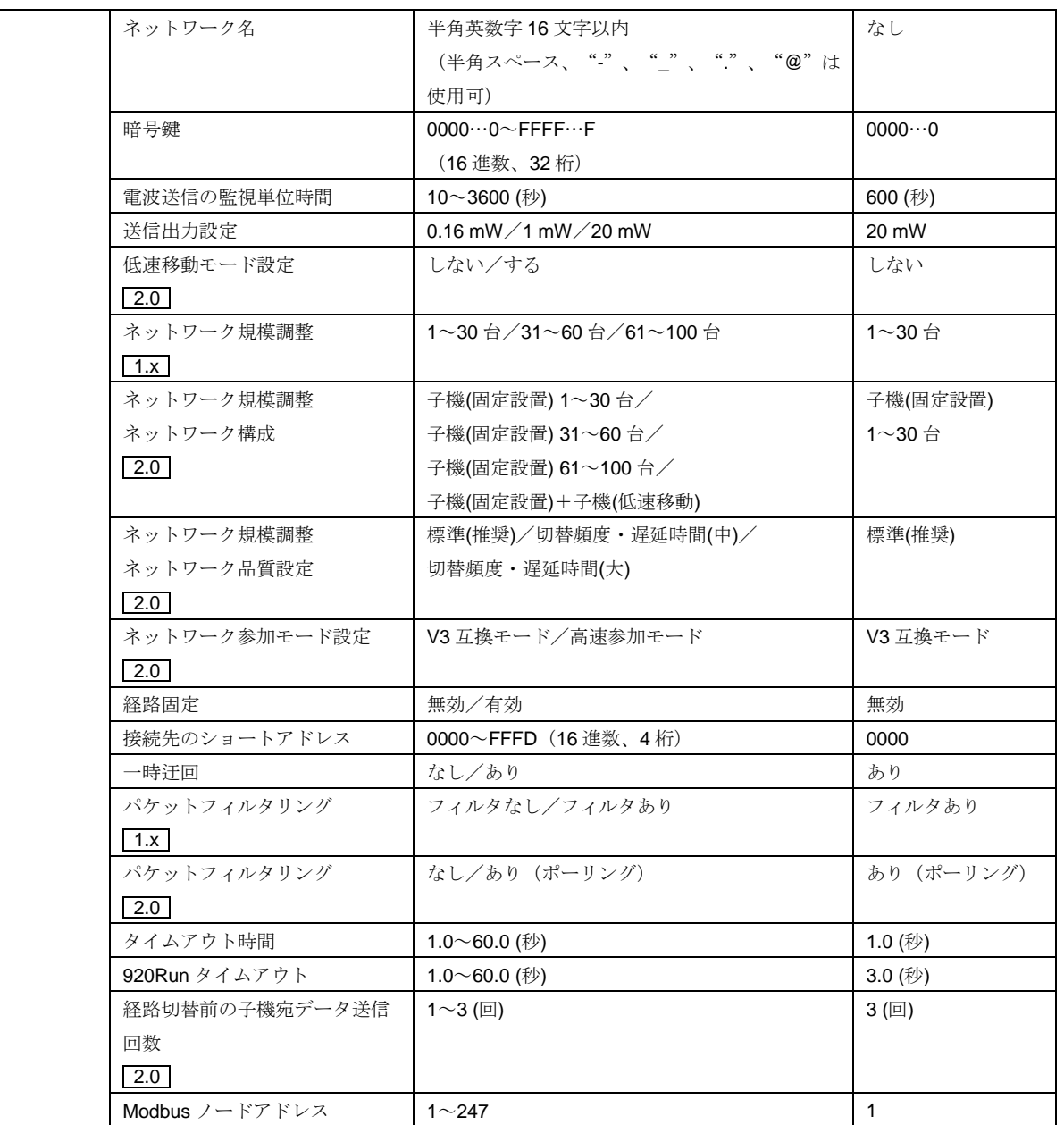

### <span id="page-13-0"></span>3.2.1. デジタル出力設定

■920Run 通信断時の出力状態

Modbus マスタからの通信が「920Run タイムアウト」で設定した時間以上途切れたときに、デジタル出力状態をホー ルド(前回正常受信データを保持)するかクリア(出力を OFF に固定)するかを設定します。 ※DO1、DO2 に対して一括設定です。

# <span id="page-13-1"></span>3.2.2. 920MHz 無線設定

各種無線設定を行います。 [3.1.5. 920MHz](#page-11-1) 無線設定 を参照してください。

# <span id="page-14-0"></span>3.3. WL40W1-DS2 の設定

# <span id="page-14-1"></span>3.3.1. 設定項目一覧

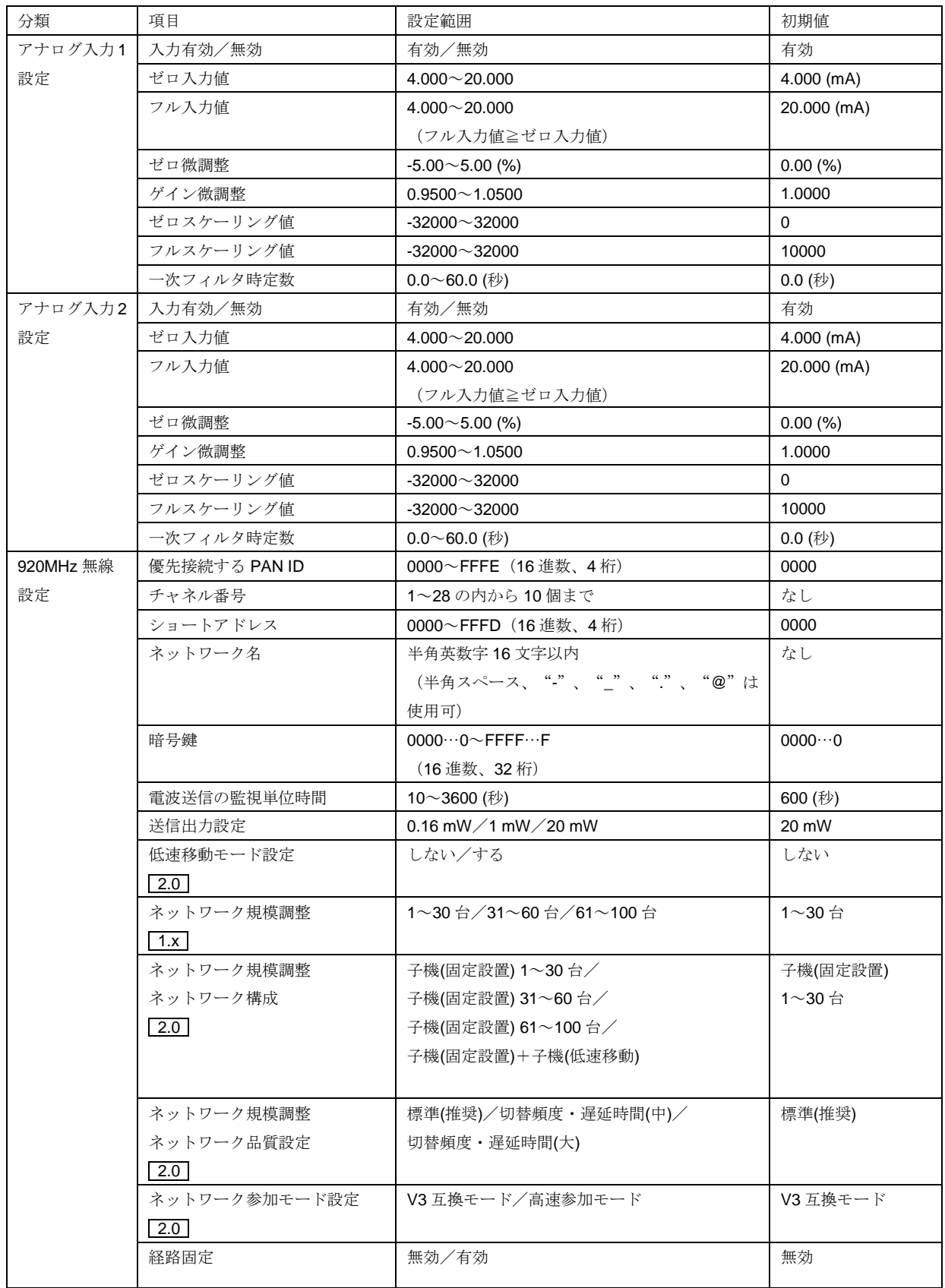

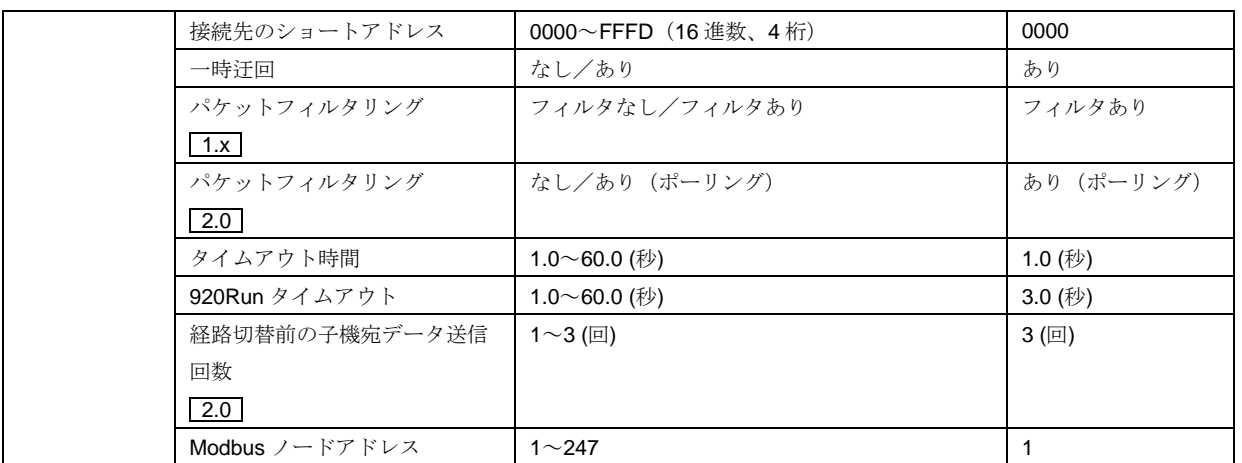

## <span id="page-15-0"></span>3.3.2. アナログ入力設定(入力 1、入力 2)

入力 1、入力 2 に対して個別に入力設定ができます。

■入力有効/無効

入力の有効/無効を設定します。無効に設定した場合データは常に 0 となり、入力範囲異常も出ません。

■ゼロ入力値/フル入力値

入力の 0~100%を設定します。

※ゼロ入力値≦フル入力値になるよう設定してください。

■ゼロ微調整/ゲイン微調整

実際の入力とゼロ入力値/フル入力値設定により%に換算した入力値に対して、微調整を行います。 ゼロ微調整はオフセットとして%値で設定します。ゲイン微調整は 0-100%に対して傾きを変化させます。

●微調整方法

例えば 0%入力で+0.5%、100%入力で+1.8%ずれている場合、まずゼロ微調整を-0.5%に設定します。これで 0%入力 のずれが無くなり、100%入力では+1.3%のずれが残ります。次はゲイン微調整を 0.9872 に設定します。  $(0.9872 \div 100 \div (100 + 1.3))$ 

これで 0%入力の方は変わらないまま 100%入力でのずれがほぼ無くなり、微調整完了となります。

■ゼロスケーリング値/フルスケーリング値

ゼロ入力値/フル入力値に対応するスケーリング値を設定します。この値がアナログ入力データとして上位へ通信され ます。

●微調整、スケーリング値の設定例 【設定例】 入力の種類:0~20mA ゼロ/フル入力値:4.000mA/18.000mA ゼロ/ゲイン微調整:1.70%/1.0200 ゼロ/フルスケーリング値:5000/20000 【上記設定で、入力 14.5mA 時のアナログ入力データ】 (14.5−4)  $\diagup$  (18−4) = 75% → 〈 入力%=75% 〉  $(75\% \times 1.02) + 1.7\% = 78.2\%$   $\rightarrow \langle \text{ \AA} \rangle$ 

 $78.2\% \times (20000-5000) +5000 = 16730 \rightarrow (\text{7} \text{+} \text{D} \text{+} \text{D$ 

■一次フィルタ時定数

アナログ入力データにかける一次フィルタの時定数を設定します。時定数は入力のステップ変化に対してアナログ入力 データが 63.2%に到達する応答時間です。フィルタが不要の場合は 0 に設定してください。

### <span id="page-16-0"></span>3.3.3. 920MHz 無線設定

各種無線設定を行います。 [3.1.5. 920MHz](#page-11-1) 無線設定 を参照してください。

# <span id="page-16-2"></span><span id="page-16-1"></span>3.4. WL40W1-WTU の設定

3.4.1. 設定項目一覧

| 分類        | 項目            | 設定範囲                              | 初期值            |
|-----------|---------------|-----------------------------------|----------------|
| アナログ入力    | 入力結線方式        | 単相 2 線(1CT)/単相 3 線(2CT)/          | 三相4線不平衡        |
| 設定        |               | 三相 3 線平衡(1CT)/三相 3 線不平衡(2CT)/     | (3CT)          |
|           |               | 三相 3 線不平衡(3CT)/三相 4 線不平衡(3CT)     |                |
|           | VT 一次側定格電圧    | $50 \sim 400000$ (V)              | 110 $(V)$      |
|           | VT 二次側定格電圧    | $50 \sim 500$ (V)                 | 110 $(V)$      |
|           | CT 一次側定格電流    | $1^{\sim}20000$ (A)               | 5(A)           |
|           | CT 二次側定格電流    | $1 \sim 5(A)$                     | 5(A)           |
|           | 入力周波数計測信号選択   | 電圧(U1N)/電流(I1)/50Hz 固定/60Hz 固定    | 電圧(U1N)        |
|           | 電圧カットアウト      | $0.0 \sim 99.9$ (%)               | 1.0(%)         |
|           | 電流カットアウト      | $0.0 \sim 99.9$ (%)               | 1.0(%)         |
| 演算        | 力率符号方式        | 標準(IEC)/IEEE                      | 標準(IEC)        |
| オプション     | 無効電力符号方式      | 標準(IEC)/送電時符号反転(Special)          | 標準(IEC)        |
|           | 各相無効電力計算方式    | 標準(Vector S-P)/無効電力計法(Sigma UI)   | 標準(Vector S-P) |
|           | 皮相電力計算方式      | 標準(Vector P+Q)/算術和(S1+S2+S3)      | 標準(Vector P+Q) |
| 920MHz 無線 | 優先接続する PAN ID | 0000~FFFE (16 進数、4 桁)             | 0000           |
| 設定        | (グループ番号)      |                                   |                |
|           | チャネル番号        | 1~28の内から10個まで                     | なし             |
|           | ショートアドレス      | 0000~FFFD (16 進数、4 桁)             | 0000           |
|           | ネットワーク名       | 半角英数字 16 文字以内                     | なし             |
|           |               | (半角スペース、 " "、 " "、 " "、 "@"は      |                |
|           |               | 使用可)                              |                |
|           | 暗号鍵           | $0000\cdots0\sim$ FFFF $\cdots$ F | $0000\cdots 0$ |
|           |               | (16 進数、32 桁)                      |                |

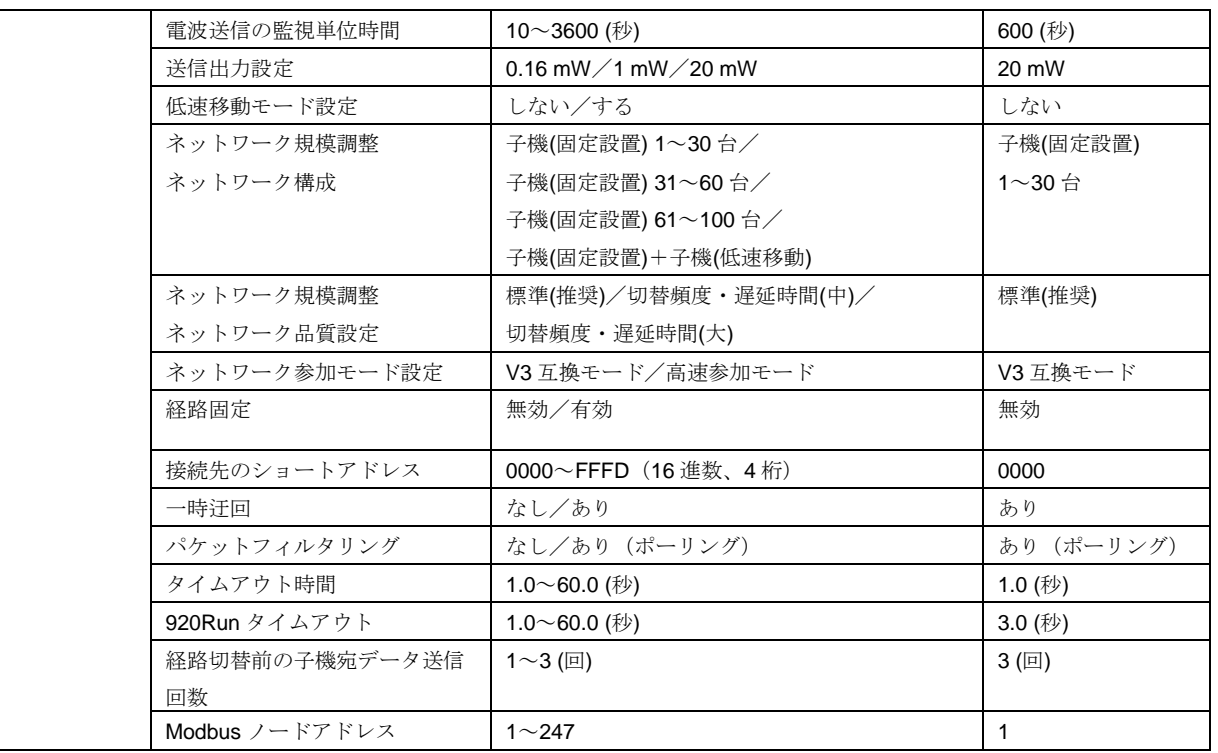

## <span id="page-17-0"></span>3.4.2. アナログ入力設定

■入力結線方式

機器への電流、電圧の入力結線方式を以下の項目より選択します。

単相 2 線 (1CT) 単相 3 線 (1CT) 三相 3 線平衡 (1CT) 三相 3 線不平衡 (2CT) 三相 3 線不平衡 (3CT) 三相 4 線平衡 (1CT) 三相 4 線不平衡 (3CT)

### ■VT 一次側定格電圧/VT 二次側定格電圧

機器に外部 VT を取り付けたときの電圧定格を設定します。設定は一次側が 50 ~ 400 000 V、二次側が 50 ~ 480 V の範囲で行えます。機器では電圧定格を 400 000 / 50 V まで設定できますが、機器で計測できる最大電力は 2 GVA ま でであることに注意してください。

# ■CT 一次側定格電流/CT 二次側定格電流

機器に外部 CT を取り付けたときの電流定格を設定します。設定は一次側が 1 ~ 20 000 A、二次側が 1 ~ 5 A の範 囲で行えます。機器では電流定格を 20 000 / 1 A まで設定できますが、機器で計測できる最大電力は 2 GVA までであ ることに注意してください。

### ■入力周波数計測信号選択

機器で計測する交流周波数を電流電圧どちらの入力信号を元に行うか下記の項目より選択します。

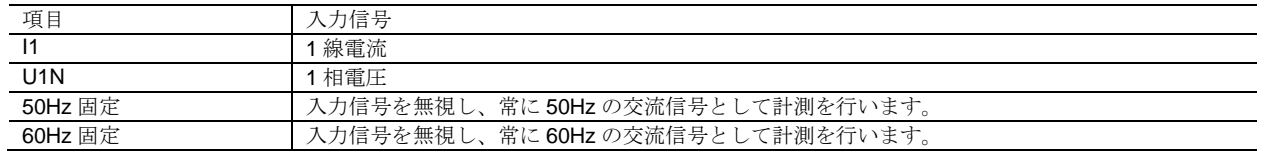

■電圧カットアウト/電流カットアウト

電圧または電流のカットアウト値を設定します。設定は 0.0 ~99.9%の範囲で行えます。実際のカットアウト値は電 圧の場合は VT 一次側定格電圧、電流の場合は CT 一次側定格電流を元に下記の式で計算されます。

(カットアウト電圧値)=(電圧カットアウト設定)×(VT 一次側定格電圧設定) (カットアウト電流値)=(電流カットアウト設定)×(CT 一次側定格電圧設定)

求めたカットアウト値未満の電圧/電流になると、計測値を 0 にして入力が無いものとして扱います。

### <span id="page-18-0"></span>3.4.3. 演算オプション

■力率符号方式

力率の符号の付け方を下記の項目より選択します。

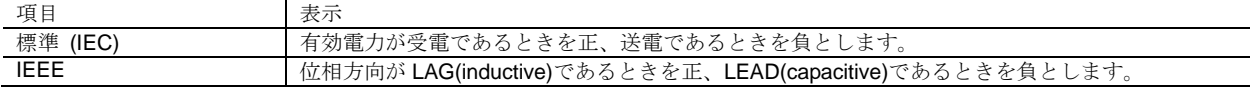

### ■無効電力符号方式

無効電力の符号の付け方を下記の項目より選択します。

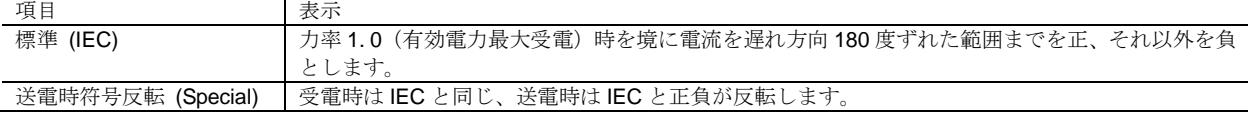

■各相無効電力計算方式

無効電力の計算方法を下記の項目より選択します。

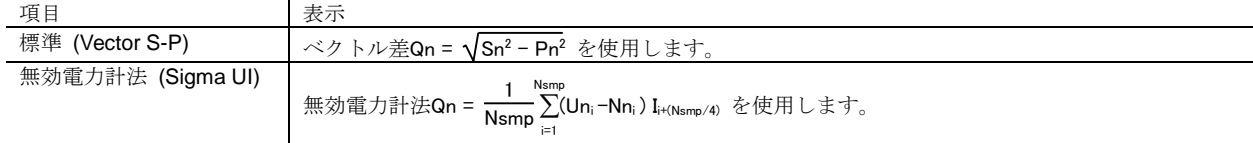

■皮相電力計算方式

皮相電力の計算方法を下記の項目より選択します。

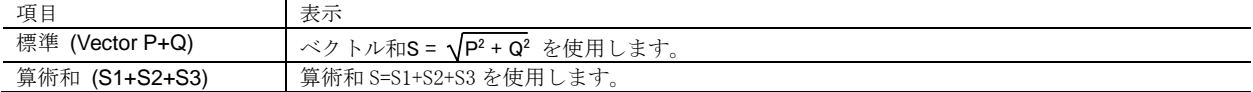

### <span id="page-18-1"></span>3.4.4. 920MHz 無線設定

各種無線設定を行います。 [3.1.5. 920MHz](#page-11-1) 無線設定 を参照してください。

# <span id="page-18-3"></span><span id="page-18-2"></span>3.5. WL40MW1 の設定

### 3.5.1. 設定項目一覧

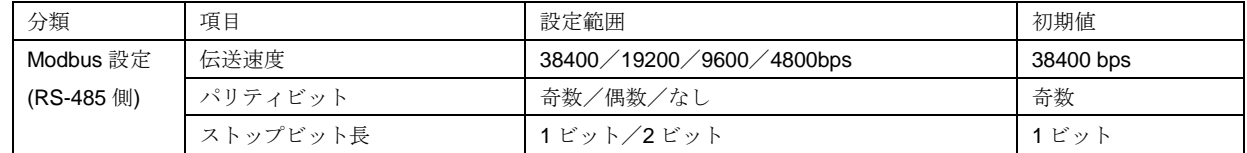

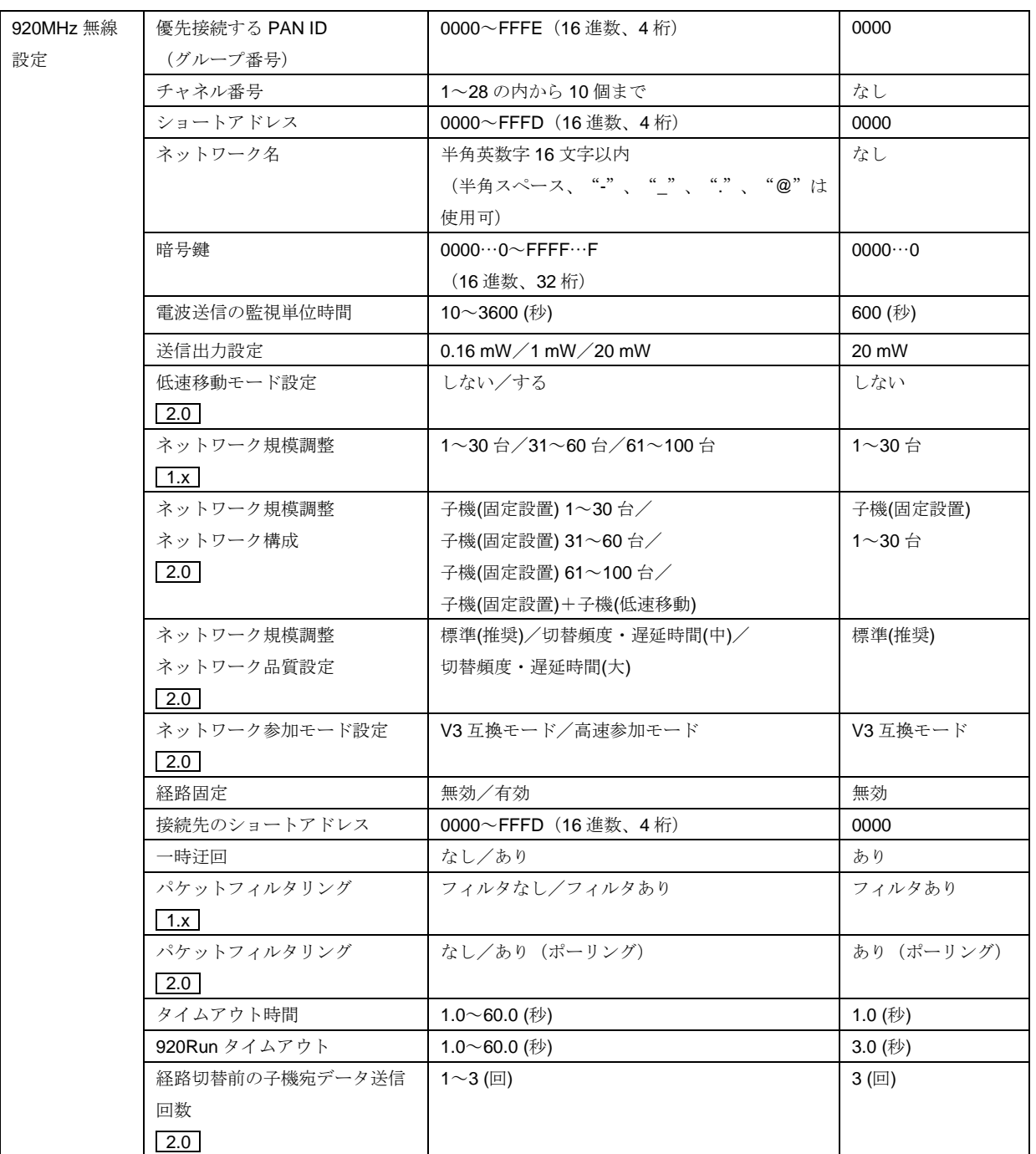

### <span id="page-19-0"></span>3.5.2. Modbus 設定(RS-485 側)

■伝送速度

伝送速度を設定します。RS-485 で接続する Modbus-RTU スレーブ機器と同じ設定にしてください。

■パリティビット

パリティビットを設定します。RS-485 で接続する Modbus-RTU スレーブ機器と同じ設定にしてください。

■ストップビット長

ストップビット長を設定します。RS-485 で接続する Modbus-RTU スレーブ機器と同じ設定にしてください。

# <span id="page-20-0"></span>3.5.3. 920MHz 無線設定

各種無線設定を行います。 [3.1.5. 920MHz](#page-11-1) 無線設定 を参照してください。

# <span id="page-20-2"></span><span id="page-20-1"></span>3.6. WL40WR の設定

### 3.6.1. 設定項目一覧

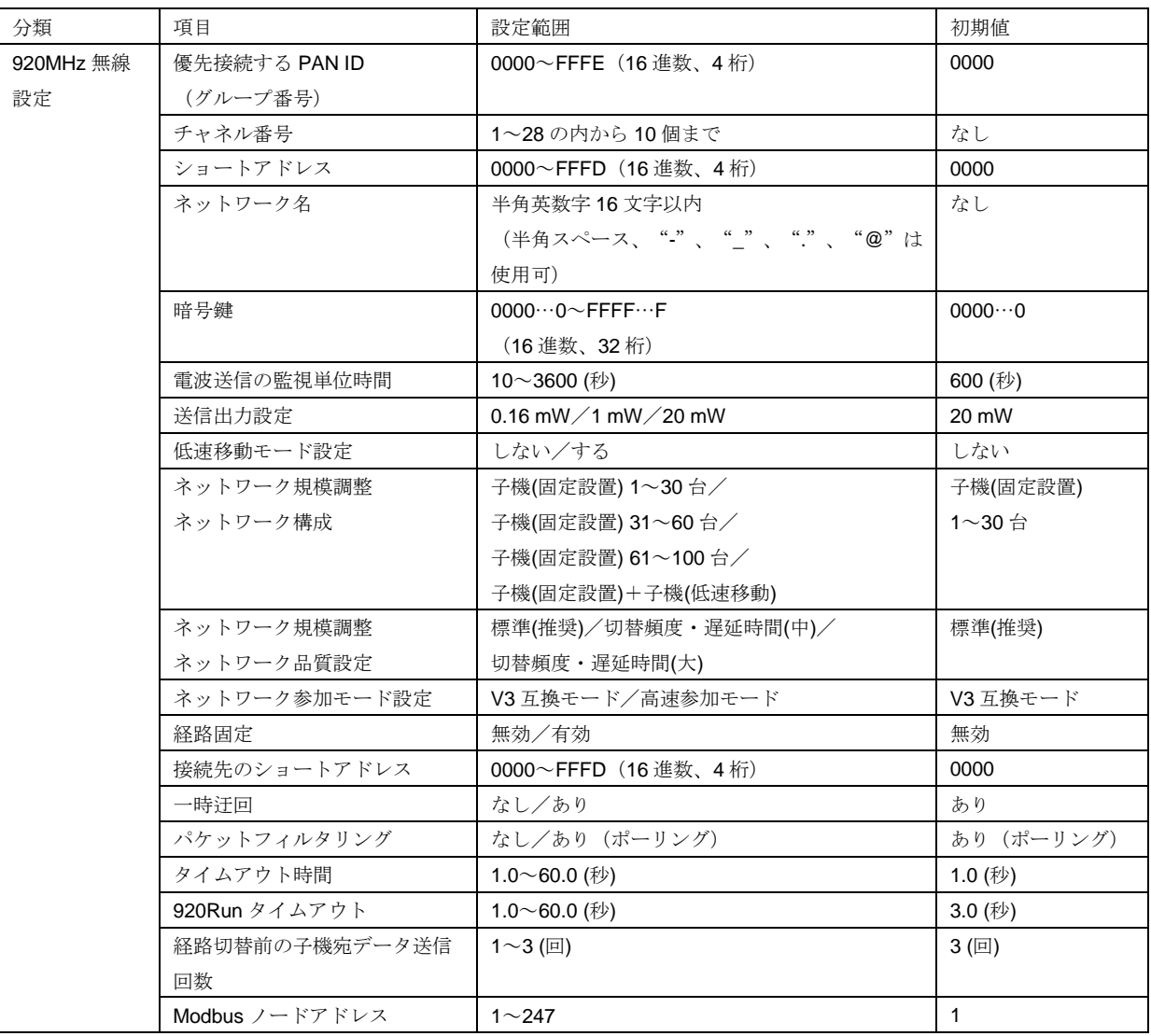

# <span id="page-20-3"></span>3.6.2. 920MHz 無線設定

各種無線設定を行います。 [3.1.5. 920MHz](#page-11-1) 無線設定 を参照してください。

# <span id="page-21-0"></span>3.7. IB10W3 の設定

# <span id="page-21-1"></span>3.7.1. 設定項目一覧

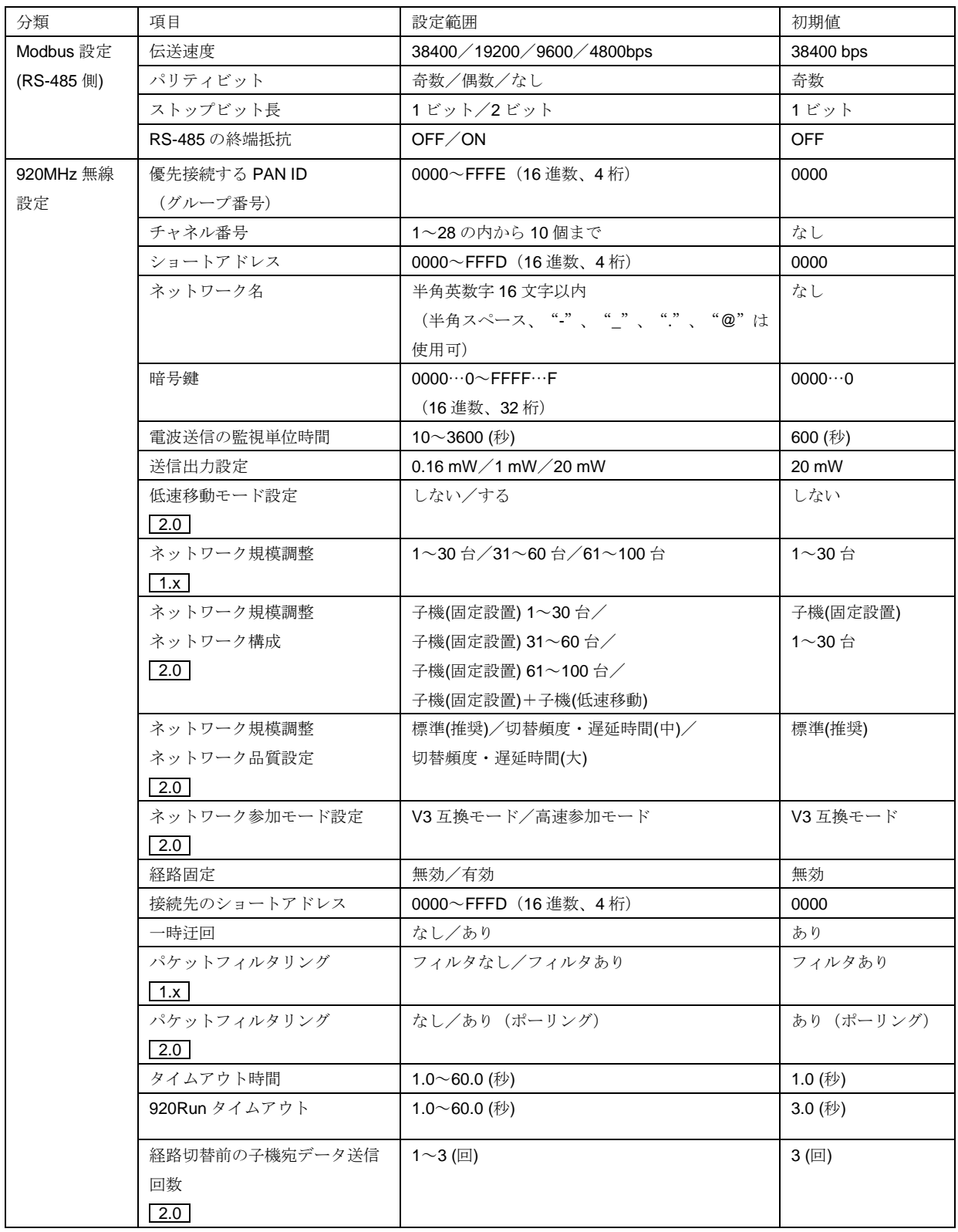

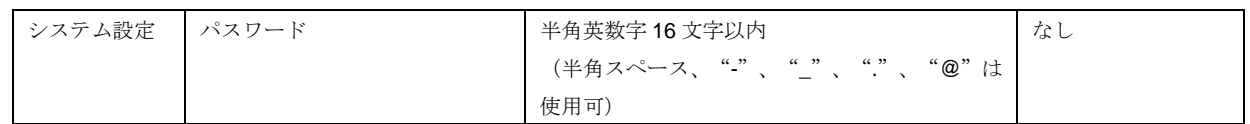

# <span id="page-22-0"></span>3.7.2. Modbus 設定(RS-485 側)

■伝送速度

伝送速度を設定します。RS-485 で接続する Modbus-RTU スレーブ機器と同じ設定にしてください。

■パリティビット

パリティビットを設定します。RS-485 で接続する Modbus-RTU スレーブ機器と同じ設定にしてください。

■ストップビット長

ストップビット長を設定します。RS-485 で接続する Modbus-RTU スレーブ機器と同じ設定にしてください。

■RS-485 の終端抵抗

RS-485 の終端抵抗 OFF/ON を設定します。ON に設定すると機器内部で 110Ω の終端抵抗を有効にします。

### <span id="page-22-1"></span>3.7.3. 920MHz 無線設定

各種無線設定を行います。 [3.1.5. 920MHz](#page-11-1) 無線設定 を参照してください。

### <span id="page-22-2"></span>3.7.4. パスワード設定

■パスワード

アップロード、ダウンロード、モニタを行うためのパスワードを設定します。 パスワード機能についての説明は 2.3. [パスワード機能](#page-7-6) を参照してください。

# <span id="page-22-4"></span><span id="page-22-3"></span>3.8. WL1MW1-CT4E の設定

### 3.8.1. 設定項目一覧

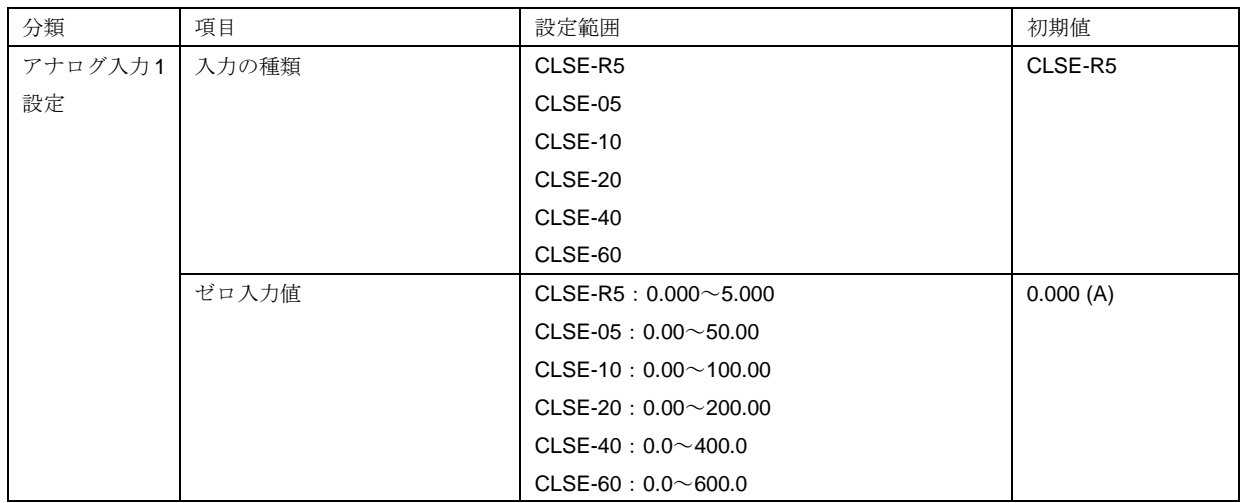

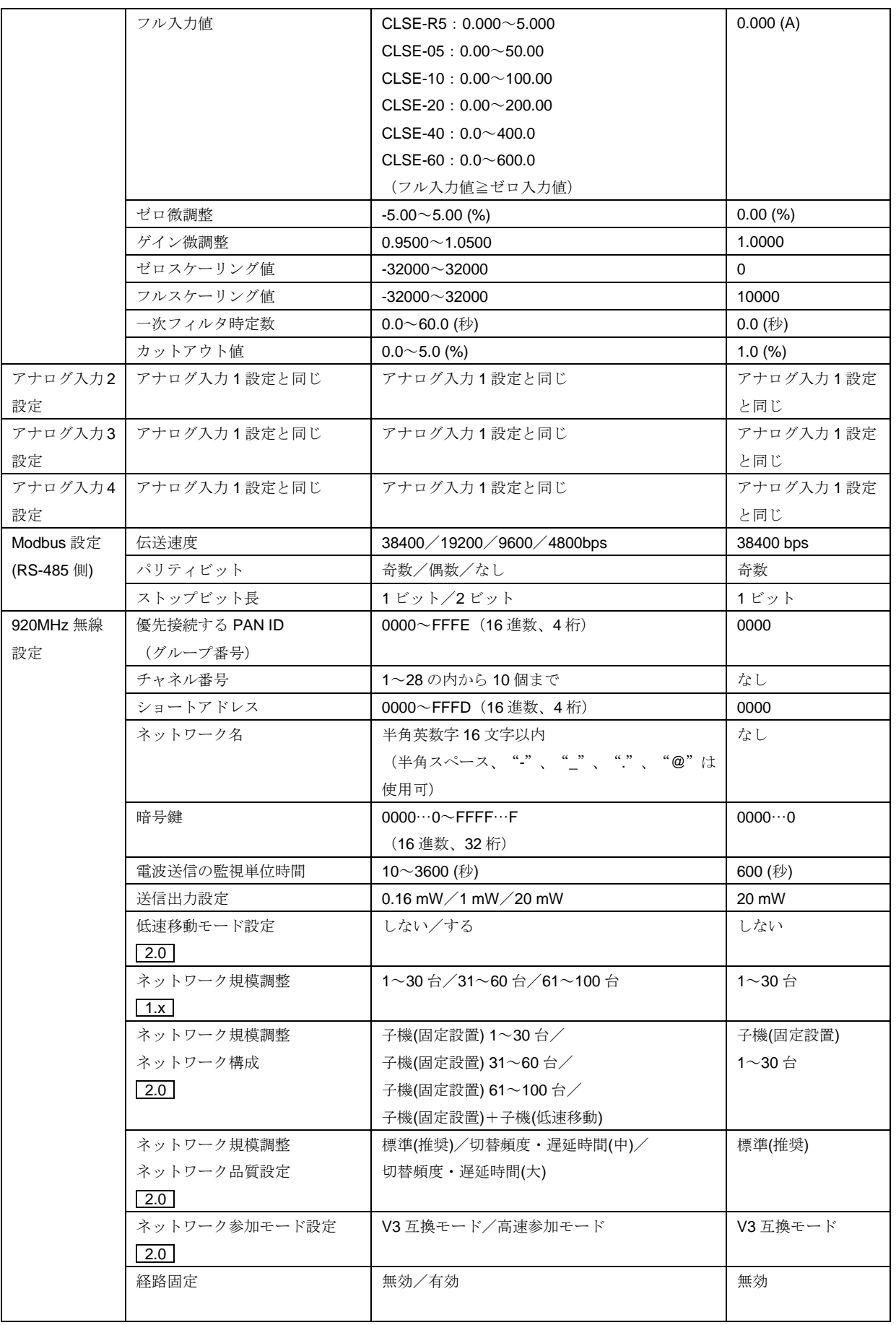

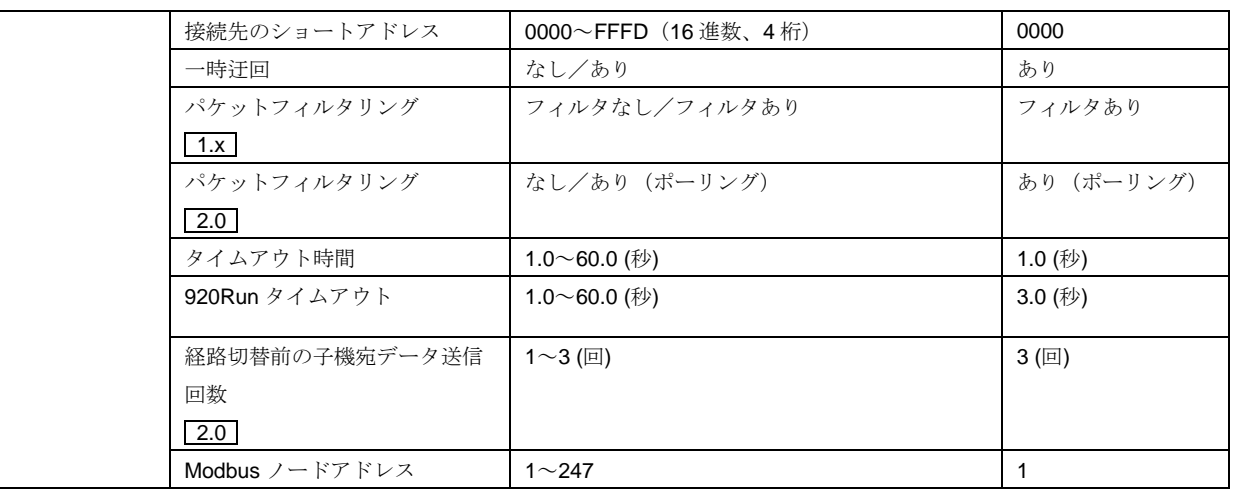

## <span id="page-24-0"></span>3.8.2. アナログ入力設定(入力 1~入力 4)

入力1~入力4に対して個別に入力設定ができます。

### ■入力の種類

使用するクランプセンサを設定します。

■ゼロ入力値/フル入力値

入力の 0~100%を設定します。

ゼロ入力値、フル入力値ともに 0(初期値)に設定した場合、アナログ入力データは実量値データで上位へ通信されま す。この場合、微調整とスケーリング設定は無効となります。

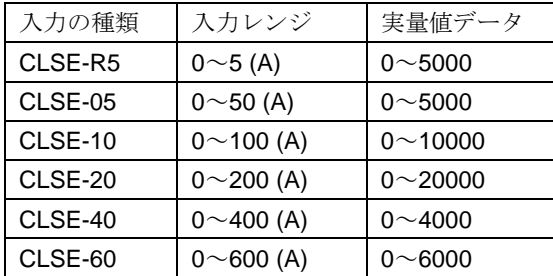

ゼロ入力値<フル入力値で設定した場合、アナログ入力データはスケーリングデータ(初期値の場合、入力 0~100% に対して 0~10000)で上位へ通信されます。この場合、微調整とスケーリング設定が有効になります。

### ■ゼロ微調整/ゲイン微調整

実際の入力とゼロ入力値/フル入力値設定により%に換算した入力値に対して、微調整を行います。 ゼロ微調整はオフセットとして%値で設定します。ゲイン微調整は 0-100%に対して傾きを変化させます。

### ●微調整方法

例えば 0%入力で+0.5%、100%入力で+1.8%ずれている場合、まずゼロ微調整を-0.5%に設定します。これで 0%入力 のずれが無くなり、100%入力では+1.3%のずれが残ります。次はゲイン微調整を 0.9872 に設定します。  $(0.9872 \div 100 \div (100 + 1.3))$ 

これで 0%入力の方は変わらないまま 100%入力でのずれがほぼ無くなり、微調整完了となります。

■ゼロスケーリング値/フルスケーリング値 ゼロ入力値/フル入力値に対応するスケーリング値を設定します。この値がアナログ入力データとして上位へ通信され ます。

```
●微調整、スケーリング値の設定例
【設定例】
入力の種類:CLSE-R5
 ゼロ/フル入力値:1.000/5.000 (A)
ゼロ/ゲイン微調整:1.70%/1.0200
ゼロ/フルスケーリング値:5000/20000
```
【上記設定で、入力 3.8 A 時のアナログ入力データ】  $(3.8-1)$  /  $(5-1)$  = 70% → 〈 入力%=70% 〉  $(70\% \times 1.02) + 1.7\% = 73.1\%$  → 〈 入力%=73.1% 〉 73.1% × (20000-5000) +5000 = 15965 → 〈 アナログ入力データ=15965 〉

■一次フィルタ時定数

アナログ入力データにかける一次フィルタの時定数を設定します。時定数は入力のステップ変化に対してアナログ入力 データが 63.2%に到達する応答時間です。フィルタが不要の場合は 0 に設定してください。

■カットアウト値

設定した%未満の入力を 0%とする機能です。 実量値データの場合は、入力の種類ごとのフルスパンに対する%となります。 スケーリングデータの場合は、ゼロ/フル入力値に対する%となり、それ未満になると 0%としてゼロスケーリング値 に固定します。

## <span id="page-25-0"></span>3.8.3. Modbus 設定(RS-485 側)

RS-485 側の Modbus 設定を行います。 [3.4.2. Modbus](#page-19-0) 設定 (RS-485 側) を参照してください。

### <span id="page-25-1"></span>3.8.4. 920MHz 無線設定

各種無線設定を行います。 [3.1.5. 920MHz](#page-11-1) 無線設定 を参照してください。

# <span id="page-26-0"></span>3.9. WL1MW1-US2 の設定

# <span id="page-26-1"></span>3.9.1. 設定項目一覧

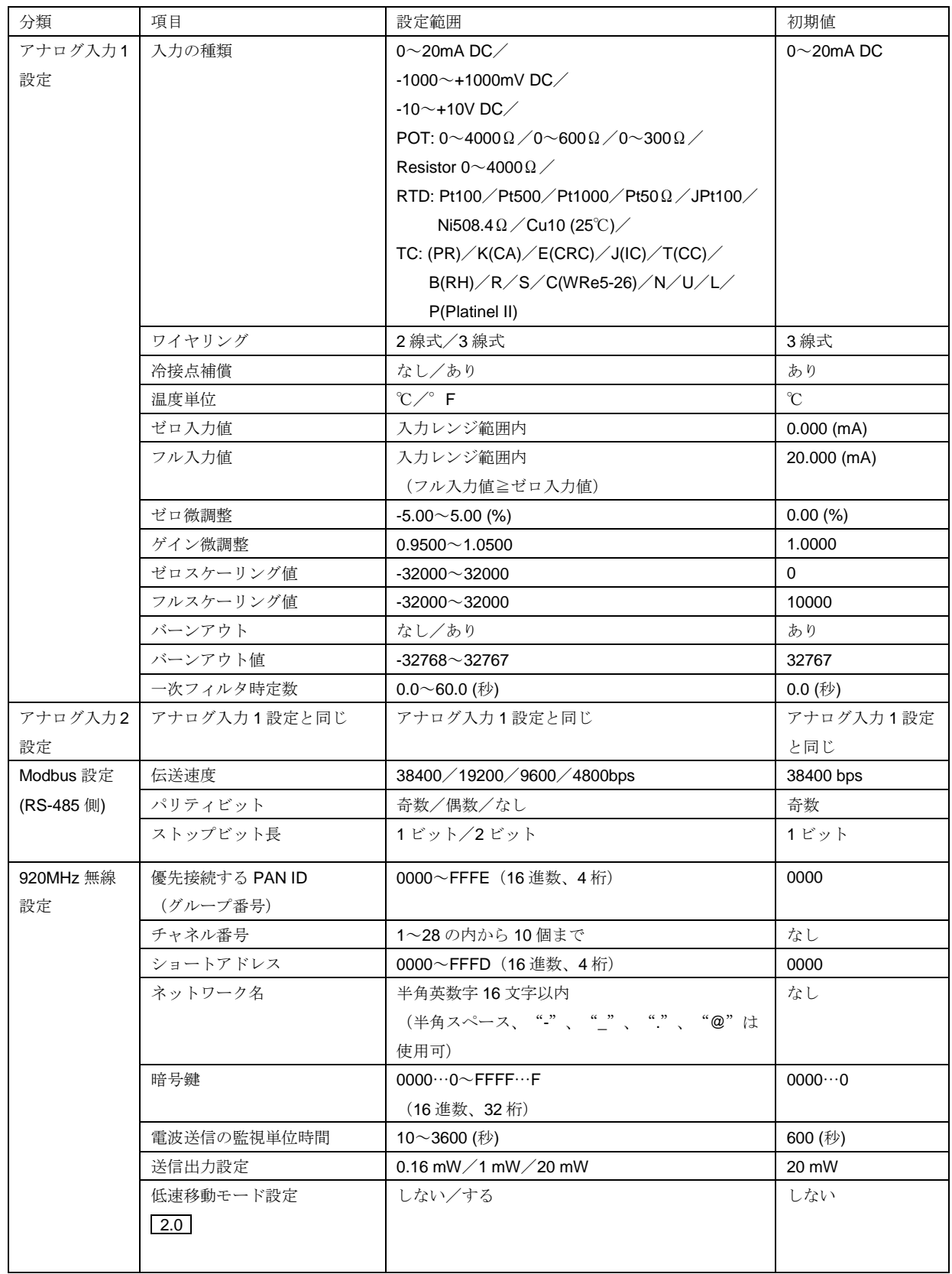

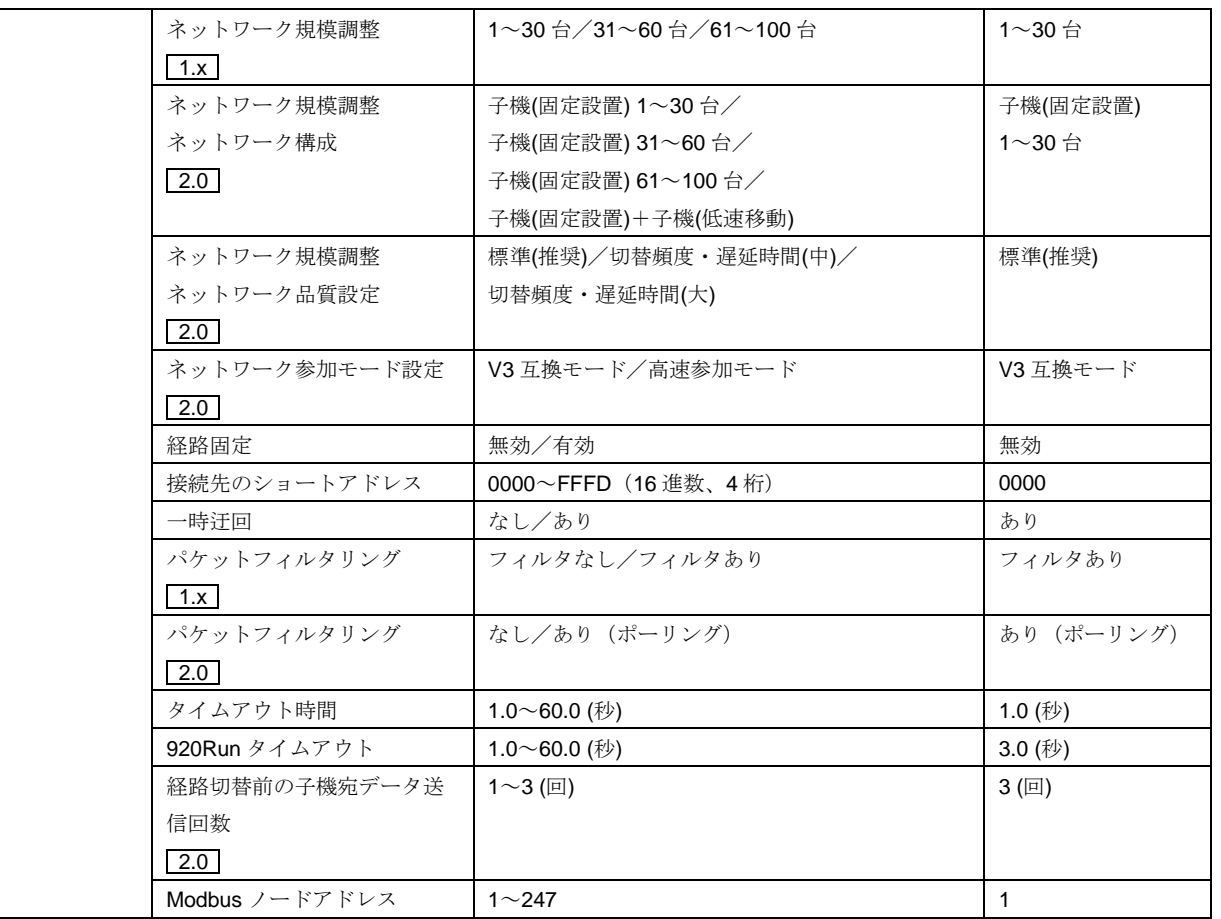

# <span id="page-27-0"></span>3.9.2. アナログ入力設定(入力 1、入力 2)

入力 1、入力 2 に対して個別に入力設定ができます。 3.1.2. [アナログ入力設定](#page-9-0) を参照してください。

# <span id="page-27-1"></span>3.9.3. Modbus 設定(RS-485 側)

RS-485 側の Modbus 設定を行います。 [3.4.2. Modbus](#page-19-0) 設定 (RS-485 側) を参照してください。

### <span id="page-27-2"></span>3.9.4. 920MHz 無線設定

各種無線設定を行います。 [3.1.5. 920MHz](#page-11-1) 無線設定 を参照してください。

# <span id="page-28-1"></span><span id="page-28-0"></span>3.10.WL5MW1 の設定

# 3.10.1. 設定項目一覧

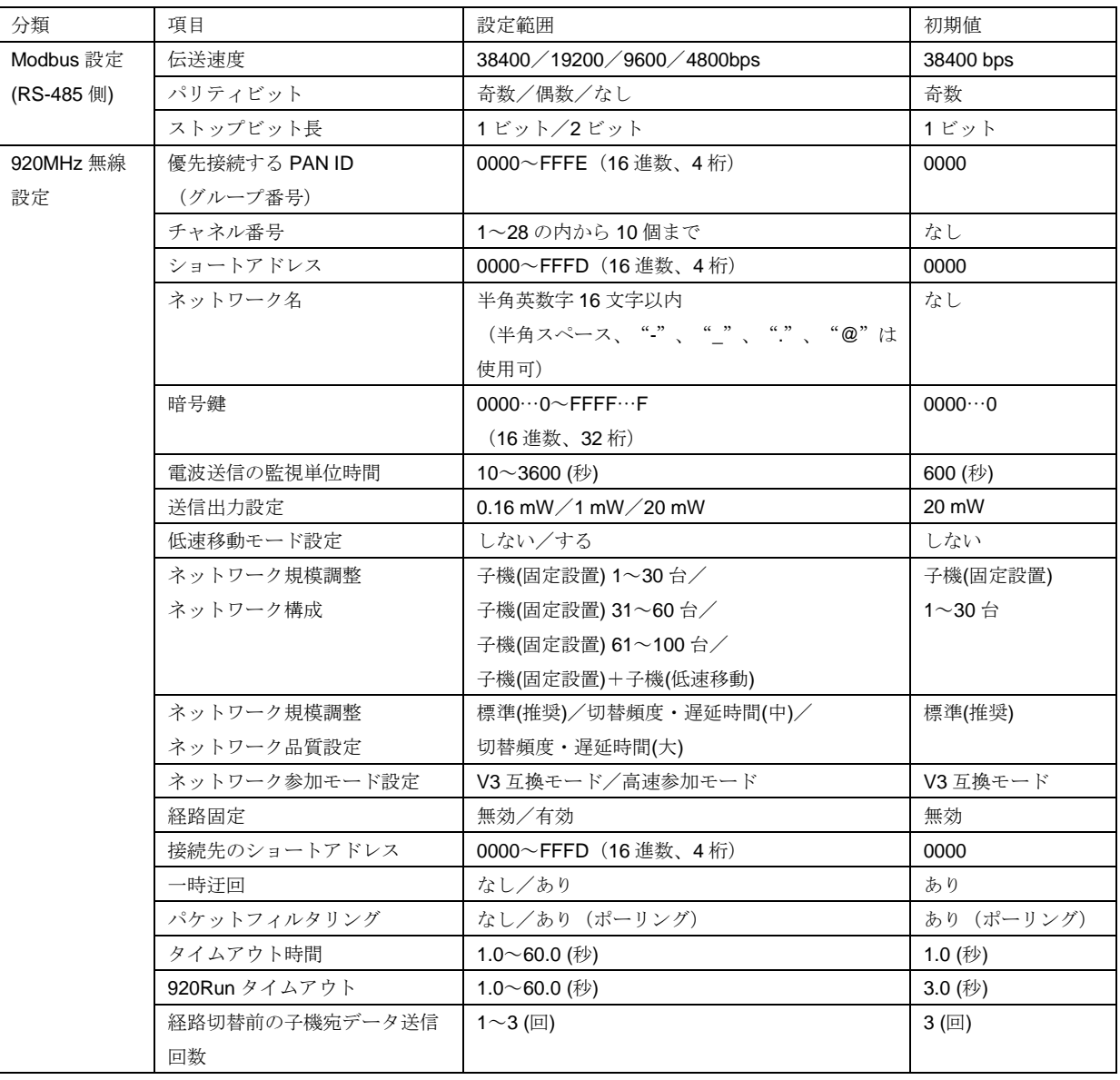

# <span id="page-28-2"></span>3.10.2. Modbus 設定 (RS-485 側)

RS-485 側の Modbus 設定を行います。 [3.4.2. Modbus](#page-19-0) 設定 (RS-485 側) を参照してください。

# <span id="page-28-3"></span>3.10.3. 920MHz 無線設定

各種無線設定を行います。 [3.1.5. 920MHz](#page-11-1) 無線設定 を参照してください。

# <span id="page-29-1"></span><span id="page-29-0"></span>3.11.WL40WS1-U1DAC2A の設定

# 3.11.1. 設定項目一覧

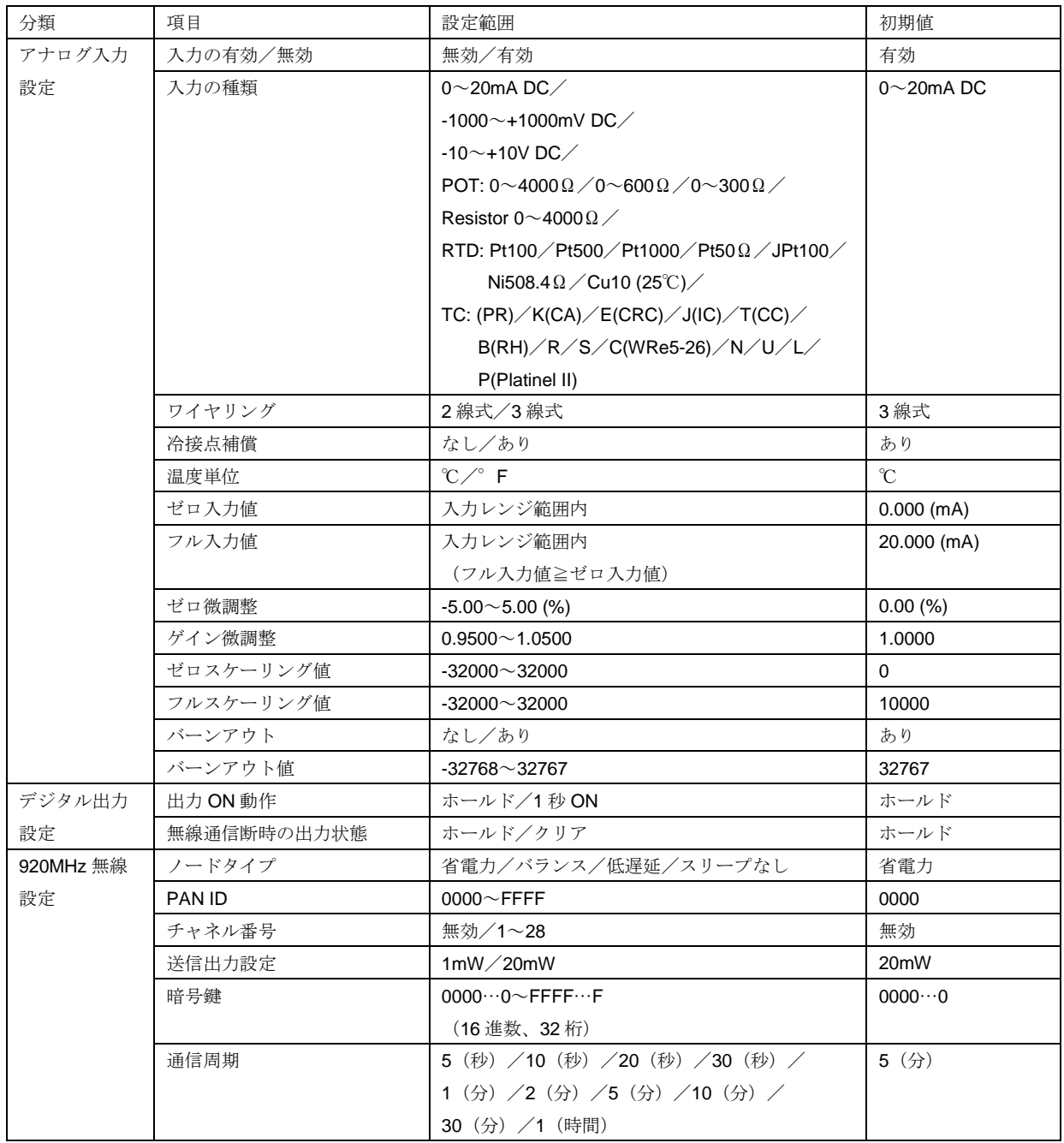

# <span id="page-29-2"></span>3.11.2. アナログ入力設定

■入力の有効/無効

入力の有効/無効を設定します。アナログ入力を必要としない場合、無効に設定することで消費電力を小さくできます。 無効に設定した場合データは常に 0 となり、入力範囲異常も出ません。

■その他の設定

3.1.2. [アナログ入力設定](#page-9-0) を参照してください。

### <span id="page-30-0"></span>3.11.3. デジタル出力設定

### ■出力 ON 動作

デジタル出力 ON 命令を受けたときに、ON 状態でホールドさせるか 1 秒後に OFF させるかを選択します。ホールド の場合、消費電力が大きくなります。

■無線通信断時の出力状態

「出力 ON 動作」をホールドとしている場合、ON 状態で無線通信断となった場合に ON 状態を継続するか OFF にク リアするかを選択します。

### <span id="page-30-1"></span>3.11.4. 920MHz 無線設定

920MHz 無線設定を変更した際は機器の再起動を行ってください。再起動により設定が反映されます。 920MHz 無線設定の設定内容や動作に関する詳細は、「920MHz 帯無線 共通取扱説明書(NM-2403-B)」を参照し てください。

■ノードタイプ

ノードタイプを設定します。省電力に設定すると、消費電力を小さくできますが無線通信上の遅延が大きくなります。 スリープなしに設定すると、消費電力は大きくなりますが無線通信上の遅延は少なくなります。

### ■PAN ID

PAN ID を設定します。

■チャネル番号

無線チャネルを設定します。無効に設定した場合、無線を停止します。

■送信出力設定 送信出力を設定します。

#### ■暗号鍵

暗号鍵を設定します。

■通信周期

親機との通信周期を設定します。通信周期を短くすれば高頻度でのデータ更新ができますが、消費電力は大きくなりま す。通信周期を長くすればデータ更新は低頻度になりますが、消費電力は小さくなります。

子機の台数が多くなると、設定した通信周期よりも長くなる場合がありますが、設定した通信周期より短くなることは ありません。これは機器の動作頻度を一定以下に保つことで確実に消費電力を抑えるためです。

# <span id="page-31-1"></span><span id="page-31-0"></span>3.12.WL40WS1-PA1 の設定

# 3.12.1. 設定項目一覧

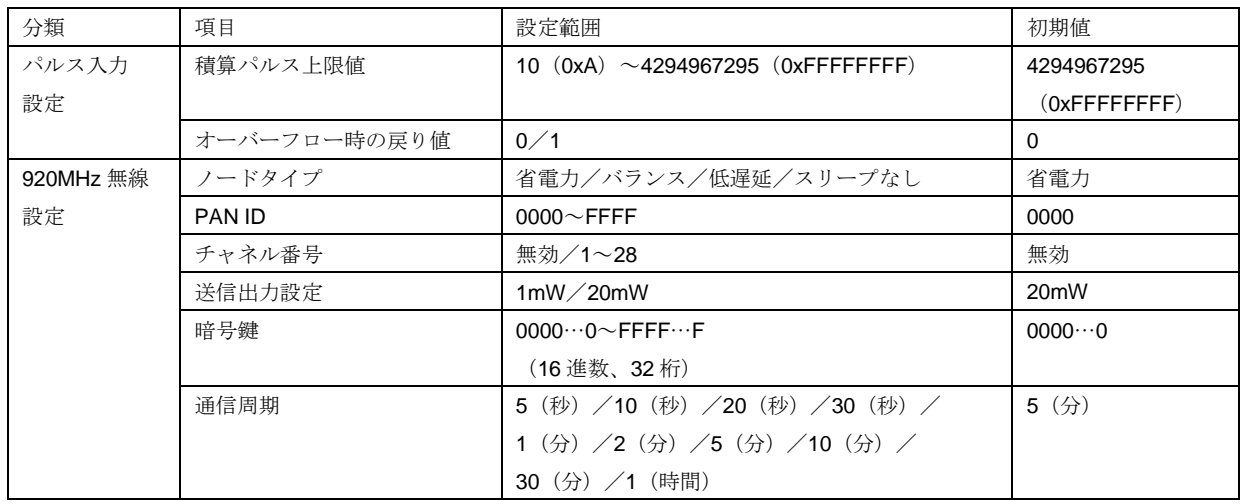

# <span id="page-31-2"></span>3.12.2. パルス入力設定

■積算パルス上限値/オーバーフロー時の戻り値

積算パルスが「積算パルス上限値」に達した場合、次のパルス入力で「オーバーフロー時の戻り値」の値になります。

# <span id="page-31-3"></span>3.12.3. 920MHz 無線設定

各種無線設定を行います。 [3.10.4. 920MHz](#page-30-1) 無線設定 を参照してください。

# <span id="page-32-0"></span>4. モニタ画面

コンフィギュレータ接続ケーブルで機器と接続している状態で「モニタ」ボタンをクリックすると、機器の各種状態を モニタする画面が開きます。モニタ画面左下には機器との通信状態を表示します。

モニタ画面上の各状態は、機器と接続している間は常時更新されます。 また、モニタ画面上で機器の再起動等の操作を行うこともできます。

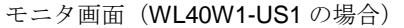

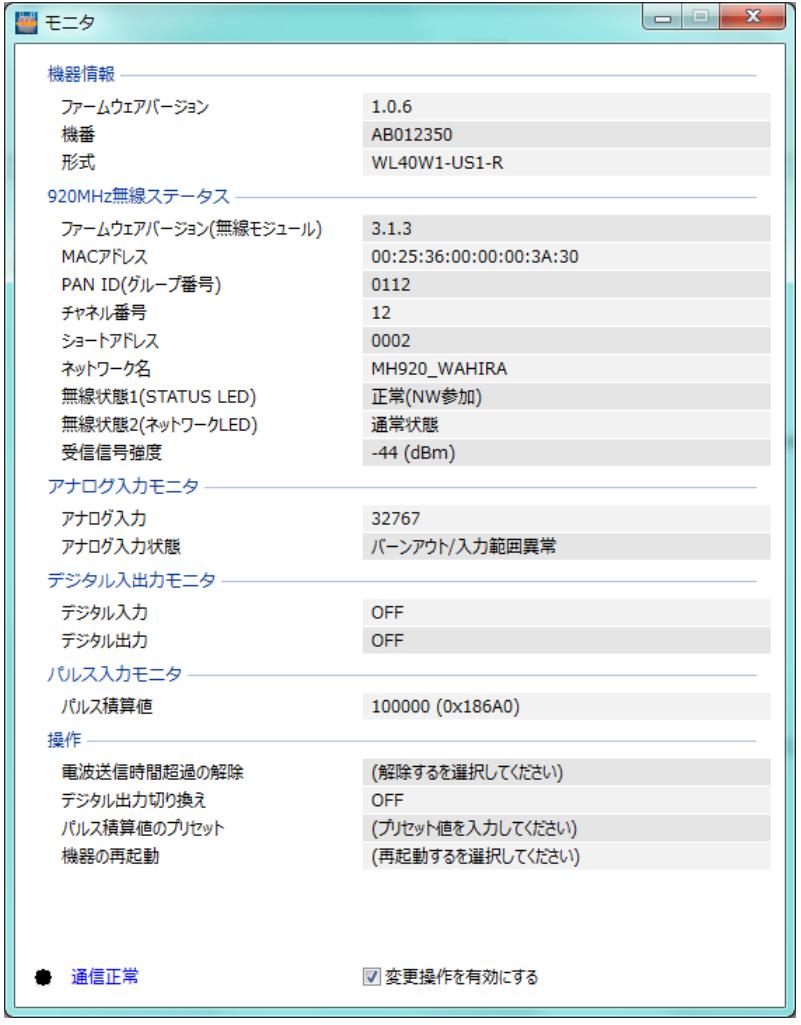

# <span id="page-32-2"></span><span id="page-32-1"></span>4.1. WL40W1-US1 のモニタ

### 4.1.1. 機器情報

ファームウェアバージョン、機番(シリアルナンバー)、形式を読み出します。

#### <span id="page-32-3"></span>4.1.2. 920MHz 無線ステータス

■ファームウェアバージョン(無線モジュール) 無線モジュールのファームウェアバージョンを読み出します。 ■MAC アドレス

無線モジュールの MAC アドレスを読み出します。

■PAN ID (グループ番号) 接続している PAN ID を読み出します。

■チャネル番号

接続しているチャネル番号を読み出します。

■ショートアドレス

運用中のショートアドレスを読み出します。ショートアドレスを変更してダウンロードした際は、電源再投入または機 器の再起動をすることで変更したショートアドレスで運用します。

■ネットワーク名

接続しているネットワーク名を読み出します。

■無線状態 1 (STATUS LED)

ネットワーク参加中は無線状態を 60 秒間隔で更新します。それ以外は数秒間隔で更新します。

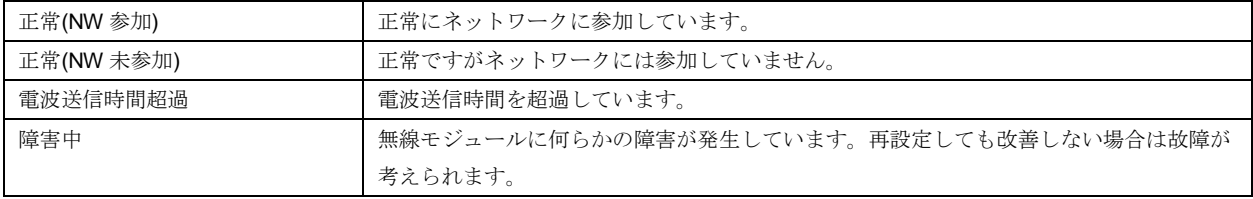

#### ■無線状熊 2 (ネットワーク LED)

ネットワーク参加中は無線状態を 60 秒間隔で更新します。それ以外は数秒間隔で更新します。

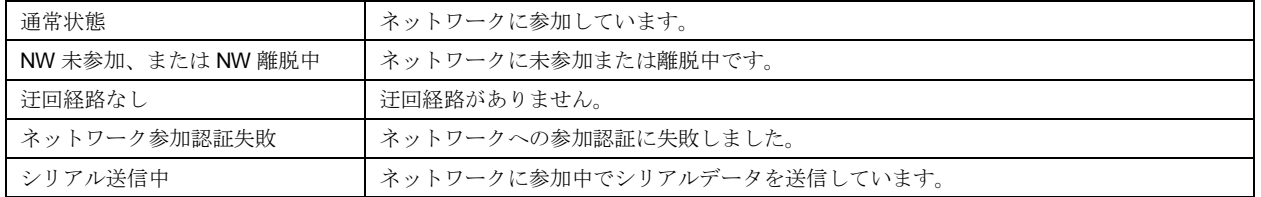

■受信信号強度

受信信号強度を読み出します。

### <span id="page-33-0"></span>4.1.3. アナログ入力モニタ

アナログ入力値とアナログ入力状態(正常またはバーンアウト/入力範囲異常)をモニタできます。

## <span id="page-33-1"></span>4.1.4. デジタル入出力モニタ

デジタル入力とデジタル出力の状態をモニタできます。

# <span id="page-33-2"></span>4.1.5. パルス入力モニタ

パルス積算値をモニタできます。

### <span id="page-34-0"></span>4.1.6. 操作

WL40W1-US1 では下記の操作が行えます。モニタ画面下部の「変更操作を有効にする」にチェックを入れることでグ レーアウトが解除され、操作が有効になります。

選択メニューでは選択した時点、数値設定はリターンキーで数値を確定した時点で操作を反映します。

■電波送信時間超過の解除

以下の電波送信時間超過の状態表示を解除します。

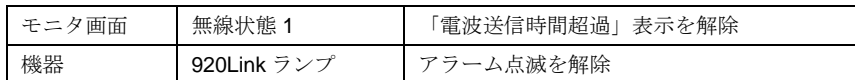

■デジタル出力切り替え

デジタル出力の ON/OFF ができます。

(注)「920Run 通信断時の出力状態」をクリアに設定している場合、920Run タイムアウト中はデジタル出力はクリ ア(OFF)が優先されます。本操作での ON/OFF を優先させたい場合は、「920Run 通信断時の出力状態」をホ ールドに設定してください。

■パルス積算値のプリセット

パルス積算値のプリセットができます。

設定範囲: 0~4294967295 (0xFFFFFFFFF)

■機器の再起動

機器の再起動またはブートモードでの再起動ができます。ブートモードでの再起動はファームウェアのアップデートを 行うときのみ使用します。

(注) 誤ってブートモードで再起動を行った場合は、そのまま約1分待つか電源を再投入することで通常モードで起 動できます。

### <span id="page-34-2"></span><span id="page-34-1"></span>4.2. WL40W1-DAC4A のモニタ

#### 4.2.1. 機器情報

ファームウェアバージョン、機番(シリアルナンバー)、形式を読み出します。

## <span id="page-34-3"></span>4.2.2. 920MHz 無線ステータス

無線モジュールの各種ステータスを読み出します。 [4.1.2. 920MHz](#page-32-3) 無線ステータス を参照してください。

#### <span id="page-34-4"></span>4.2.3. デジタル入出力モニタ

デジタル入力 1、2 とデジタル出力 1、2 の状態をモニタできます。

#### <span id="page-34-5"></span>4.2.4. 操作

WL40W1-DAC4A では以下の操作が行えます。それぞれの詳細については [4.1.6.](#page-34-0) 操作 を参照してください。

- ■電波送信時間超過の解除
- ■デジタル出力1切り替え
- ■デジタル出力2切り替え
- ■機器の再起動

# <span id="page-35-1"></span><span id="page-35-0"></span>4.3. WL40W1-DS2 のモニタ

## 4.3.1. 機器情報

ファームウェアバージョン、機番(シリアルナンバー)、形式を読み出します。

## <span id="page-35-2"></span>4.3.2. 920MHz 無線ステータス

無線モジュールの各種ステータスを読み出します。 [4.1.2. 920MHz](#page-32-3) 無線ステータス を参照してください。

## <span id="page-35-3"></span>4.3.3. アナログ入力モニタ

アナログ入力1、2のアナログ入力値とアナログ入力状態(入力範囲異常)をモニタできます。

## <span id="page-35-4"></span>4.3.4. 操作

WL40W1-DS2 では以下の操作が行えます。それぞれの詳細については [4.1.6.](#page-34-0) 操作 を参照してください。

- ■電波送信時間超過の解除
- ■機器の再起動

# <span id="page-35-6"></span><span id="page-35-5"></span>4.4. WL40W1-WTU のモニタ

## 4.4.1. 機器情報

ファームウェアバージョン、機番(シリアルナンバー)、形式を読み出します。

# <span id="page-35-7"></span>4.4.2. 920MHz 無線ステータス

無線モジュールの各種ステータスを読み出します。 [4.1.2. 920MHz](#page-32-3) 無線ステータス を参照してください。

### <span id="page-35-8"></span>4.4.3. 操作

WL40W1-WTU では以下の操作が行えます。それぞれの詳細については [4.1.6.](#page-34-0) 操作 を参照してください。 ■電波送信時間超過の解除

■機器の再起動

### <span id="page-36-0"></span>4.4.4. 電力モニタ

画面下部の「電力モニタ」ボタンを押下することで電力モニタ画面を表示することができます。

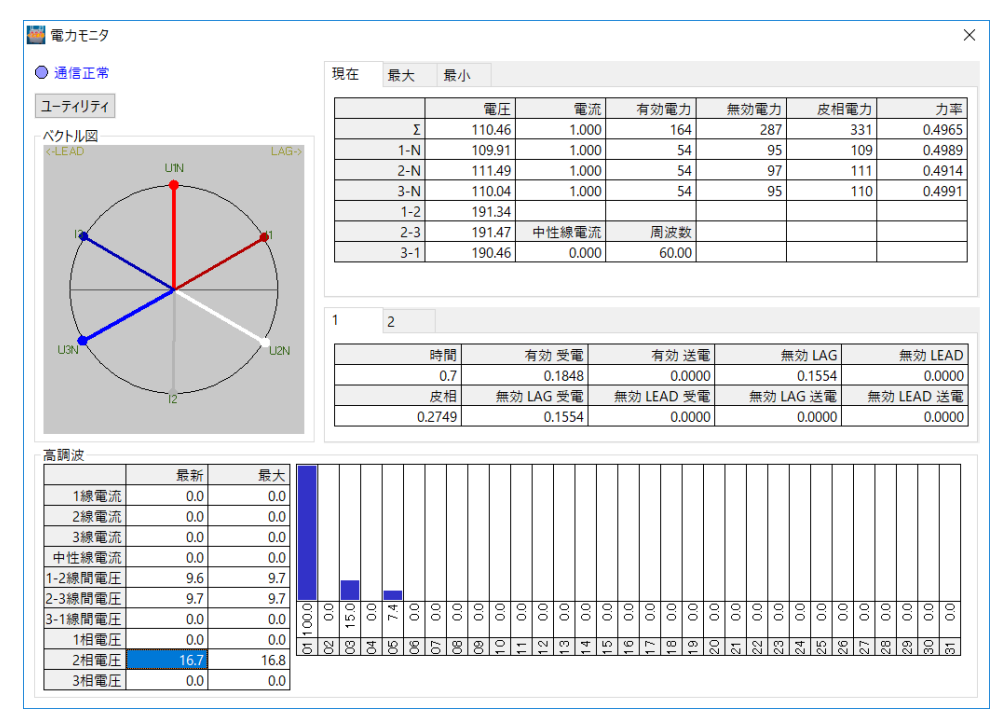

本画面で電力のモニタが行え、ユーティリティボタンを押下することで下記の画面を表示でき、電力量のリセット、最 大/最小値のリセット、電力量のプリセットを行えます。

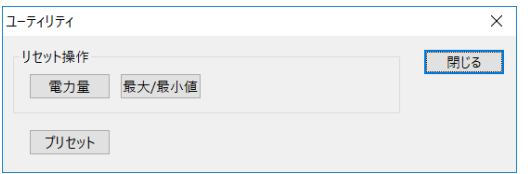

# <span id="page-36-1"></span>4.5. WL40MW1 のモニタ

### <span id="page-36-2"></span>4.5.1. 機器情報

ファームウェアバージョン、機番(シリアルナンバー)、形式を読み出します。

#### <span id="page-36-3"></span>4.5.2. 920MHz 無線ステータス

無線モジュールの各種ステータスを読み出します。 [4.1.2. 920MHz](#page-32-3) 無線ステータス を参照してください。

#### <span id="page-36-4"></span>4.5.3. Modbus (RS-485 側) ステータス

Modbus (RS-485 側)の送受信状況を読み出します。

■送信フレーム数

本器から Modbus スレーブ機器に対して送信したフレームの総数を表示します。電源 OFF または機器の再起動でリセ ットされます。 数値範囲:0~65535(65535 の次は 0 に戻ります)

**MG CO., LTD.** 37/41 **MG CO., LTD.** 37/41 **NM-9072** 改 10 www.mgco.jp

■受信フレーム数 Modbus スレーブ機器からの正常な受信フレームの総数を表示します。電源 OFF または機器の再起動でリセットされ ます。 数値範囲:0~65535(65535 の次は 0 に戻ります)

■受信エラーフレーム数

Modbus スレーブ機器からの受信エラーフレームと受信タイムアウトの総数を表示します。電源 OFF または機器の再 起動でリセットされます。 数値範囲:0~65535(65535 の次は 0 に戻ります)

<span id="page-37-0"></span>4.5.4. 操作

WL40MW1 では以下の操作が行えます。それぞれの詳細については [4.1.6.](#page-34-0) 操作 を参照してください。 ■電波送信時間超過の解除

■機器の再起動

### <span id="page-37-2"></span><span id="page-37-1"></span>4.6. WL40WR のモニタ

#### 4.6.1. 機器情報

ファームウェアバージョン、機番(シリアルナンバー)、形式を読み出します。

#### <span id="page-37-3"></span>4.6.2. 920MHz 無線ステータス

無線モジュールの各種ステータスを読み出します。 [4.1.2. 920MHz](#page-32-3) 無線ステータス を参照してください。

### <span id="page-37-4"></span>4.6.3. 操作

WL40WR では以下の操作が行えます。それぞれの詳細については [4.1.6.](#page-34-0) 操作 を参照してください。

- ■電波送信時間超過の解除
- ■機器の再起動

### <span id="page-37-6"></span><span id="page-37-5"></span>4.7. IB10W3 のモニタ

### 4.7.1. 機器情報

ファームウェアバージョン、機番(シリアルナンバー)、形式を読み出します。

#### <span id="page-37-7"></span>4.7.2. 920MHz 無線ステータス

無線モジュールの各種ステータスを読み出します。 [4.1.2. 920MHz](#page-32-3) 無線ステータス を参照してください。

### <span id="page-37-8"></span>4.7.3. Modbus (RS-485 側) ステータス

Modbus (RS-485 側)の送受信状況を読み出します。 [4.4.3. Modbus](#page-36-4) (RS-485 側) ステータス を参照してください。

#### <span id="page-38-0"></span>4.7.4. 操作

IB10W3 では以下の操作が行えます。それぞれの詳細については [4.1.6.](#page-34-0) 操作 を参照してください。 ■電波送信時間超過の解除

■機器の再起動

## <span id="page-38-2"></span><span id="page-38-1"></span>4.8. WL1MW1-CT4E のモニタ

#### 4.8.1. 機器情報

ファームウェアバージョン、機番(シリアルナンバー)、形式を読み出します。

### <span id="page-38-3"></span>4.8.2. 920MHz 無線ステータス

無線モジュールの各種ステータスを読み出します。 [4.1.2. 920MHz](#page-32-3) 無線ステータス を参照してください。

### <span id="page-38-4"></span>4.8.3. アナログ入力モニタ

アナログ入力1~4のアナログ入力値とアナログ入力状態(入力範囲異常)をモニタできます。

### <span id="page-38-5"></span>4.8.4. Modbus (RS-485 側) ステータス

Modbus (RS-485 側)の送受信状況を読み出します。 [4.4.3. Modbus](#page-36-4) (RS-485 側) ステータス を参照してください。

#### <span id="page-38-6"></span>4.8.5. 操作

WL1MW1-CT4E では以下の操作が行えます。それぞれの詳細については [4.1.6.](#page-34-0) 操作を参照してください。

- ■電波送信時間超過の解除
- ■機器の再起動

# <span id="page-38-8"></span><span id="page-38-7"></span>4.9. WL1MW1-US2 のモニタ

#### 4.9.1. 機器情報

ファームウェアバージョン、機番(シリアルナンバー)、形式を読み出します。

# <span id="page-38-9"></span>4.9.2. 920MHz 無線ステータス

無線モジュールの各種ステータスを読み出します。 [4.1.2. 920MHz](#page-32-3) 無線ステータス を参照してください。

# <span id="page-38-10"></span>4.9.3. アナログ入力モニタ

アナログ入力 1、2 のアナログ入力値とアナログ入力状態(入力範囲異常)をモニタできます。

### <span id="page-38-11"></span>4.9.4. Modbus (RS-485 側) ステータス

Modbus (RS-485 側)の送受信状況を読み出します。 [4.4.3. Modbus](#page-36-4) (RS-485 側) ステータス を参照してください。

### <span id="page-39-0"></span>4.9.5. 操作

WL1MW1-US2 では以下の操作が行えます。それぞれの詳細については [4.1.6.](#page-34-0) 操作 を参照してください。 ■電波送信時間超過の解除

■機器の再起動

### <span id="page-39-2"></span><span id="page-39-1"></span>4.10.WL5MW1 のモニタ

#### 4.10.1. 機器情報

ファームウェアバージョン、機番(シリアルナンバー)、形式を読み出します。

#### <span id="page-39-3"></span>4.10.2. 920MHz 無線ステータス

無線モジュールの各種ステータスを読み出します。 [4.1.2. 920MHz](#page-32-3) 無線ステータス を参照してください。

## <span id="page-39-4"></span>4.10.3. Modbus (RS-485 側) ステータス

Modbus (RS-485 側)の送受信状況を読み出します。 [4.4.3. Modbus](#page-36-4) (RS-485 側) ステータス を参照してください。

### <span id="page-39-5"></span>4.10.4. 操作

WL5MW1 では以下の操作が行えます。それぞれの詳細については [4.1.6.](#page-34-0) 操作 を参照してください。

- ■電波送信時間超過の解除
- ■機器の再起動

# <span id="page-39-7"></span><span id="page-39-6"></span>4.11.WL40WS1-U1DAC2A のモニタ

#### 4.11.1. 機器情報

ファームウェアバージョン、機番(シリアルナンバー)、形式、バッテリー状態を読み出します。

#### <span id="page-39-8"></span>4.11.2. 920MHz 無線ステータス

■ファームウェアバージョン 無線モジュールのファームウェアバージョンを読み出します。

■MAC アドレス

無線モジュールの MAC アドレスを読み出します。

■ショートアドレス

親機から割り当てられたショートアドレスを読み出します。

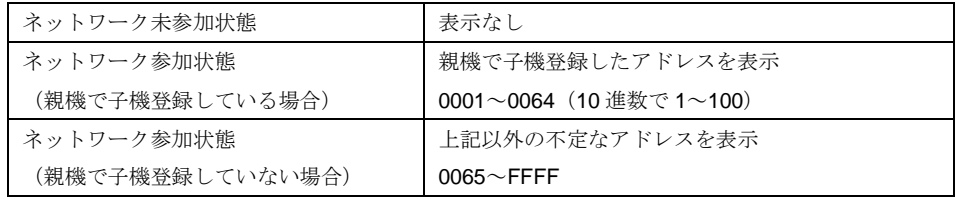

■無線状態

無線ネットワークの参加状態を表示します。

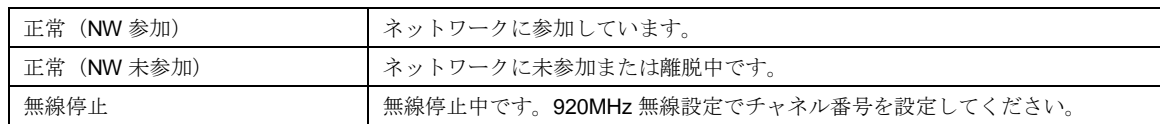

### <span id="page-40-0"></span>4.11.3. アナログ入力モニタ

アナログ入力のアナログ入力値とアナログ入力状態(バーンアウト、入力範囲異常)をモニタできます。

### <span id="page-40-1"></span>4.11.4. デジタル入出力モニタ

デジタル入出力状態をモニタできます。

### <span id="page-40-2"></span>4.11.5. 操作

画面下の「変更操作を有効にする」にチェックすると下記の操作が行えます。

■デジタル出力切り替え

デジタル出力の ON/OFF ができます。

(注)「無線通信断時の出力状態」をクリアに設定している場合、無線接続していないときはデジタル出力はクリ ア(OFF)が優先されます。本操作での ON/OFF を優先させたい場合は、「無線通信断時の出力状態」をホ ールドに設定してください。

### <span id="page-40-4"></span><span id="page-40-3"></span>4.12.WL40WS1-PA1 のモニタ

### 4.12.1. 機器情報

ファームウェアバージョン、機番(シリアルナンバー)、形式、バッテリー状態を読み出します。

### <span id="page-40-5"></span>4.12.2. 920MHz 無線ステータス

無線モジュールの各種ステータスを読み出します。 [4.10.2. 920MHz](#page-39-8) 無線ステータス を参照してください。

### <span id="page-40-6"></span>4.12.3. パルス入力モニタ

現在のパルス積算値をモニタできます。

#### <span id="page-40-7"></span>4.12.4. 操作

画面下の「変更操作を有効にする」にチェックすると下記の操作が行えます。 ■パルス積算値のプリセット パルス積算値を任意の値にプリセットできます。